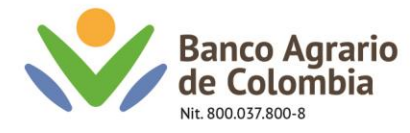

## **INSCRIPCIÒN TERCEROS MEDIANTE ARCHIVO PLANO Banca Virtual Empresas**

El documento de dispersión masiva o archivo plano es un documento el cual tiene como fin inscribir terceros o beneficiarios, de 1 a 500 registros. Para su diligenciamiento seguir el siguiente paso para la inscripción:

# **PARA BANCA JURÍDICA EMPRESARIAL SEGUIR LA SIGUIENTE RUTA**

- 1. Descargar el documento "Macro plano Inscripción de beneficiarios" y guardar el documento en una carpeta nombrada Banco Agrario.
- 2. Abrir el documento y habilitar contenido

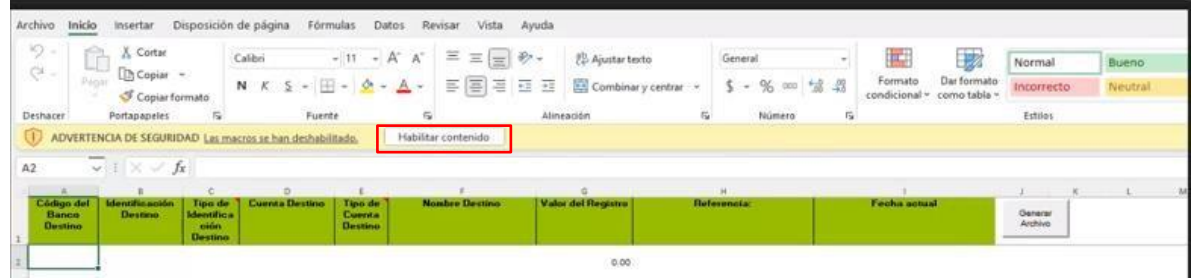

Nota: En caso de que el campo valor de registro figure una coma (,) en vez de un punto (.). Realizar la siguiente configuración desde su computador:

2.1 En la opción buscar del Windows, buscar el panel de control y dar clic en abrir.

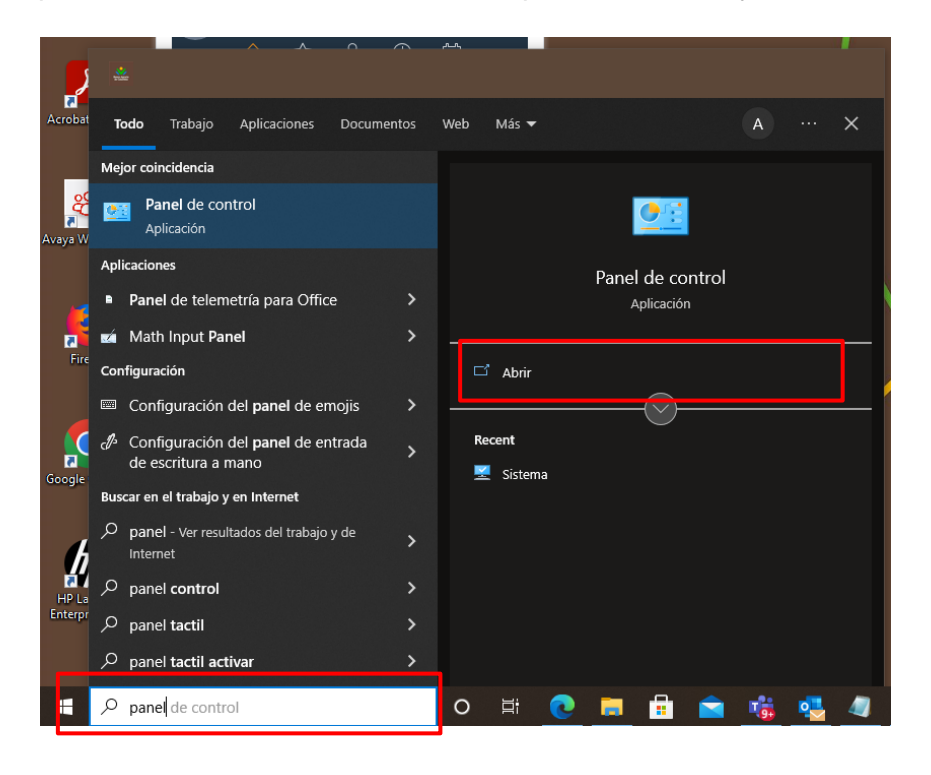

Línea Contacto Banco Agrario 01 8000 91 5000 · Bogotá: (601) 594 8500 Dirección General Bogotá: carrera 8 No. 15 - 43 - Bogotá D.C., Colombia Código Postal 110321 · PBX: (601) 382 1400 servicio.cliente@bancoagrario.gov.co · www.bancoagrario.gov.co

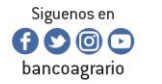

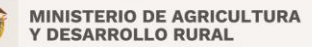

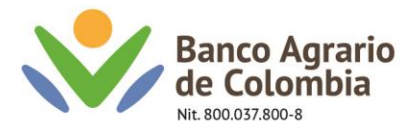

2.2 Posterior a ello se abrirá la siguiente ventana. Dar clic en reloj región.

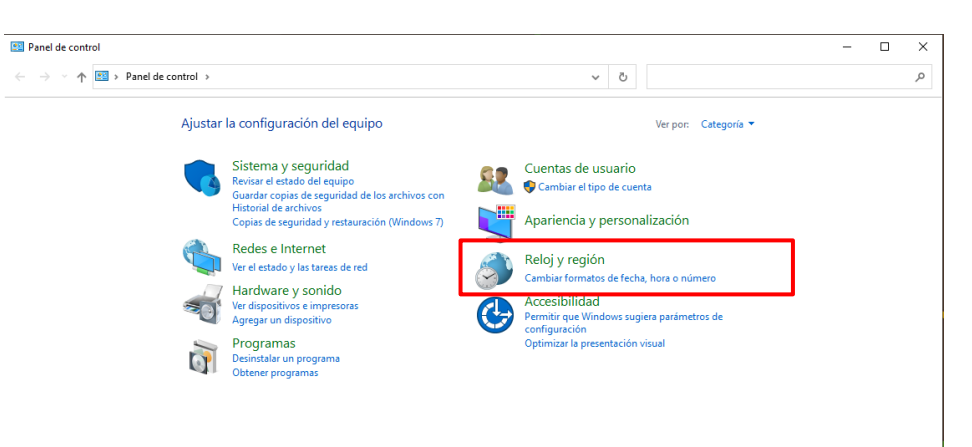

2.3 Se abrirá otra ventana del panel de control, dar clic en fecha y hora

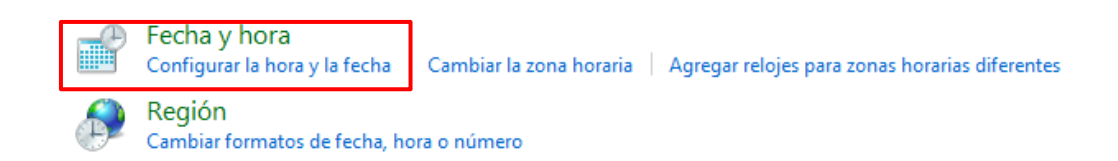

2.4 Dar clic en cambiar fecha y hora  $\rightarrow$  y clic en cambiar configuración de calendario

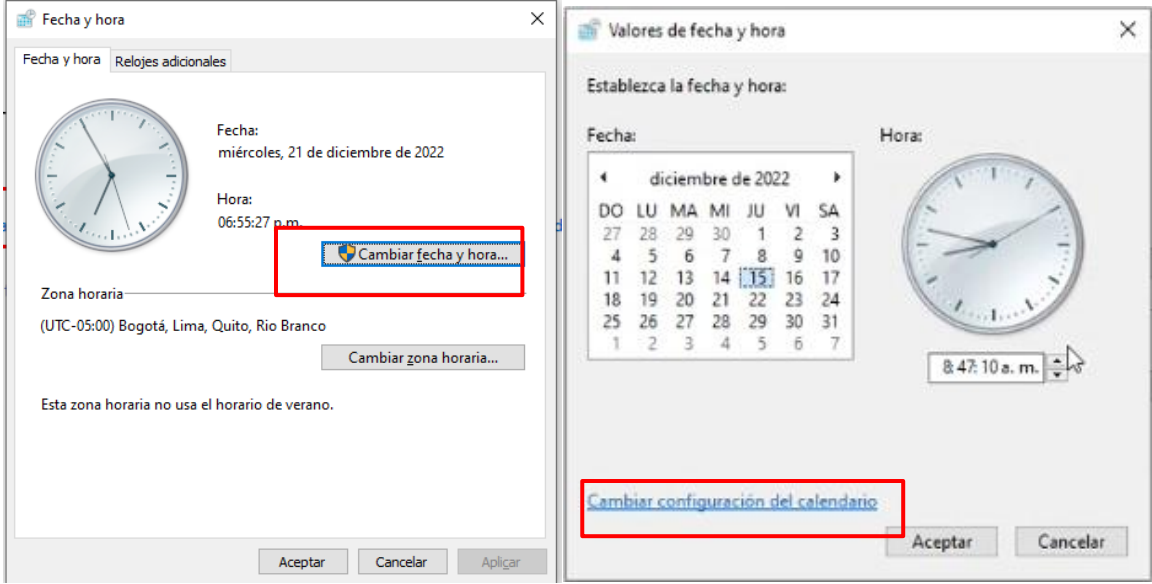

Línea Contacto Banco Agrario 01 8000 91 5000 · Bogotá: (601) 594 8500 Dirección General Bogotá: carrera 8 No. 15 - 43 - Bogotá D.C., Colombia Código Postal 110321 · PBX: (601) 382 1400 servicio.cliente@bancoagrario.gov.co · www.bancoagrario.gov.co

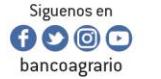

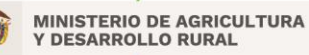

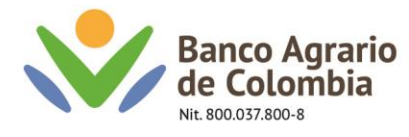

2.1 Dar clic en configuración adicional → y Cambiar el símbolo decimal por punto (.) y símbolo de separación de miles por comas (,).

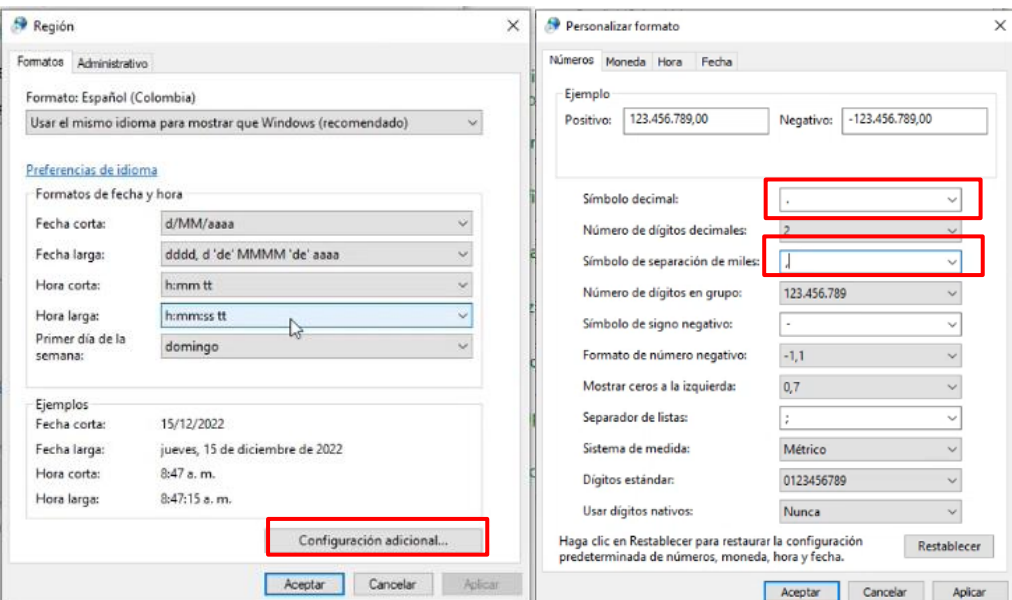

2.2 Dar clic en aceptar en todas las ventanas abiertas y Posterior a este proceso el valor de referencia debe cambiar a un punto como se muestra en la siguiente imagen.

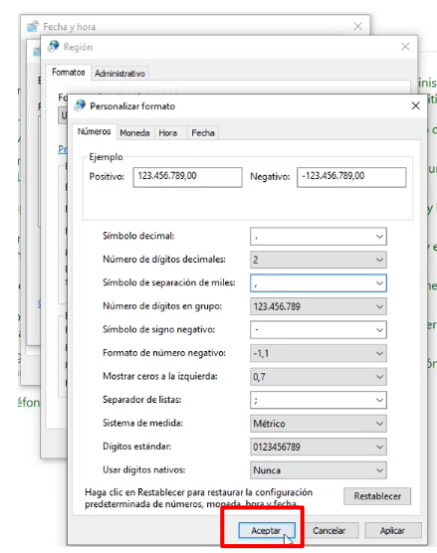

Línea Contacto Banco Agrario 01 8000 91 5000 · Bogotá: (601) 594 8500 Dirección General Bogotá: carrera 8 No. 15 - 43 - Bogotá D.C., Colombia<br>Código Postal 110321 • PBX: (601) 382 1400 servicio.cliente@bancoagrario.gov.co · www.bancoagrario.gov.co

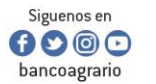

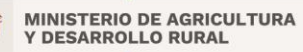

CO-FT-007 V8

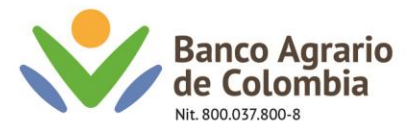

2.3 Posterior a este proceso el valor de referencia debe cambiar a un punto como se muestra en la siguiente imagen.

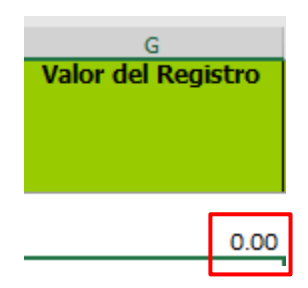

3. Diligenciar la información requerida para inscripción de cuentas de acuerdo con la siguiente estructura:

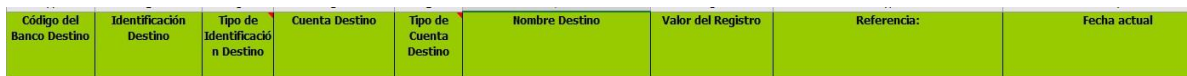

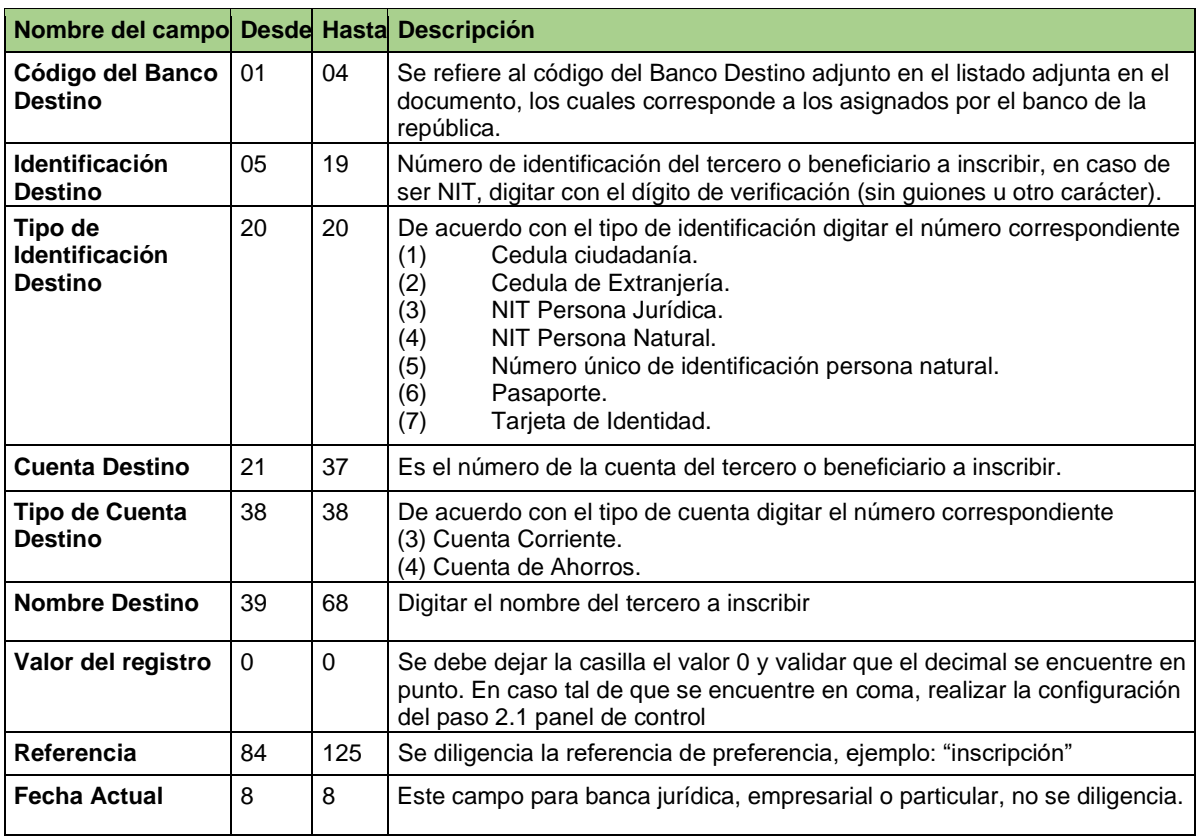

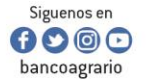

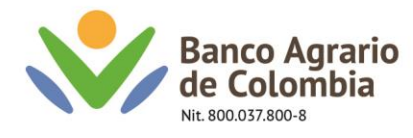

Nota: tener en cuenta el siguiente listado, el cual corresponde a los códigos bancarios expedidos por el banco de la república. Estos deben registrarse en el campo de **Código del banco destino.**

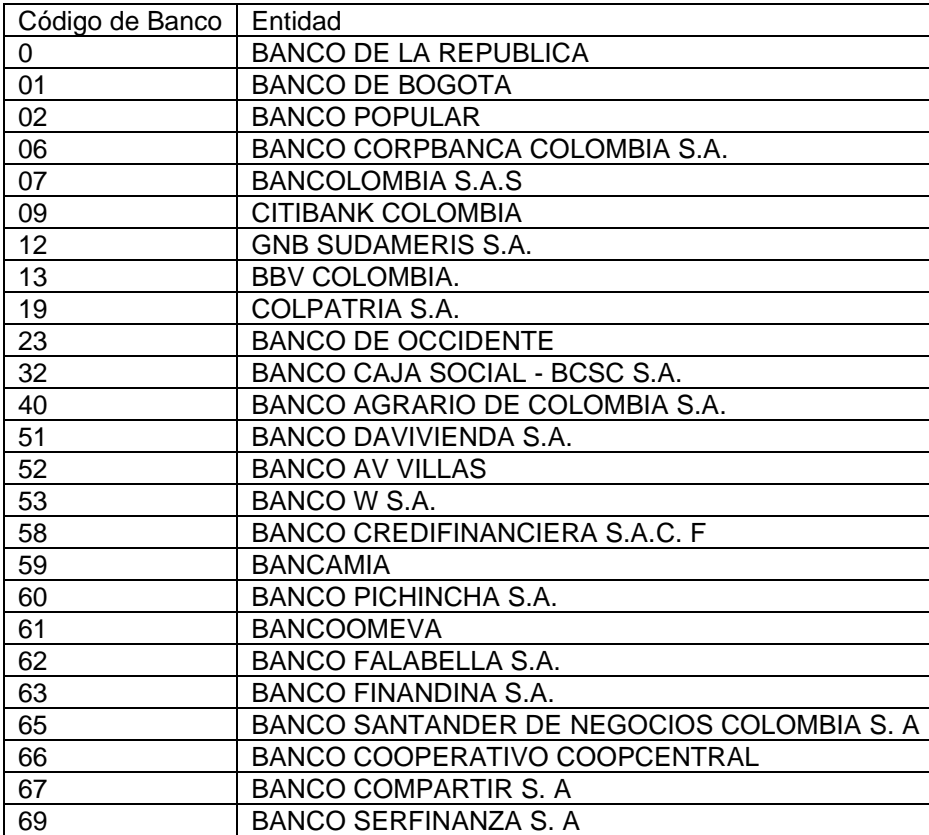

4. Verificar la información registrada y seleccionar la opción "Generar Archivo", posteriormente el sistema muestra el mensaje "El proceso finalizo correctamente", seleccionar en Aceptar:

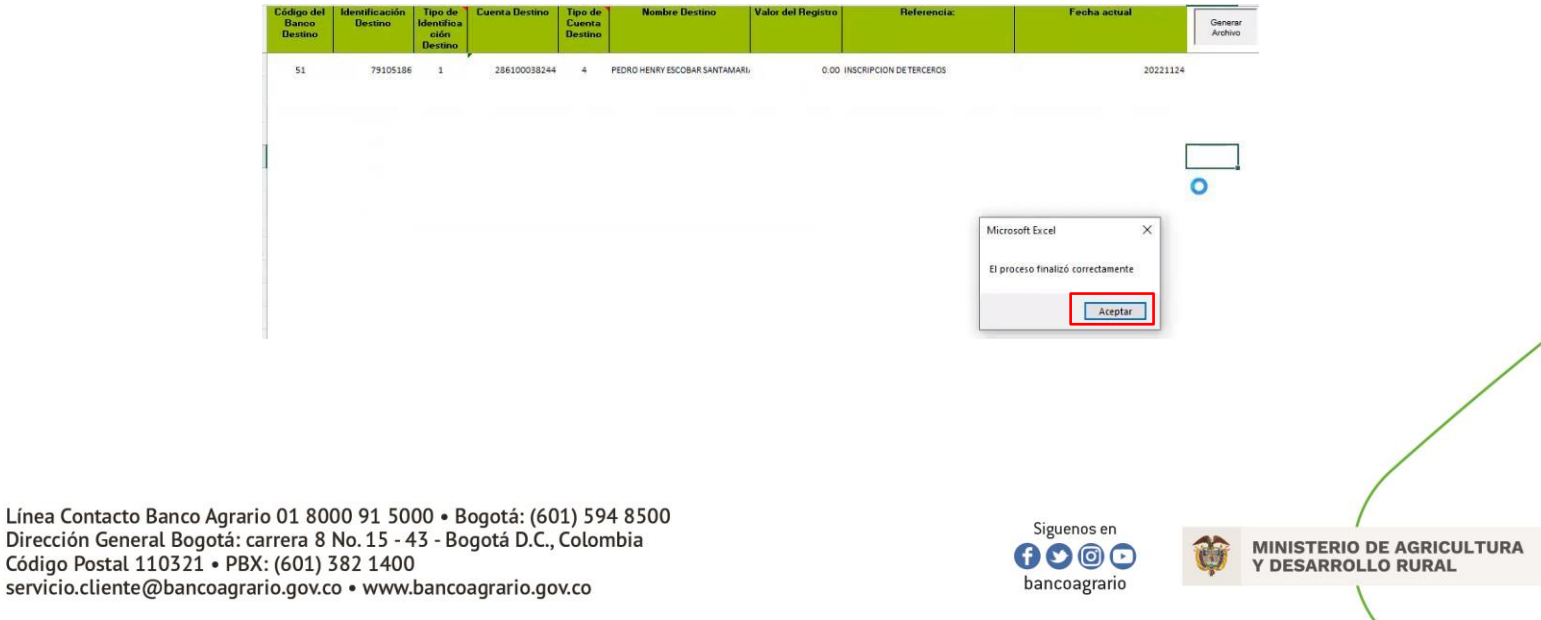

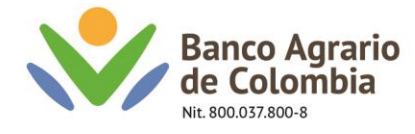

Nota: Una vez seleccionada la opción "Aceptar" en la carpeta donde se guardó el documento "Inscripción de terceros" se generará un archivo con formato "Trans.txt"

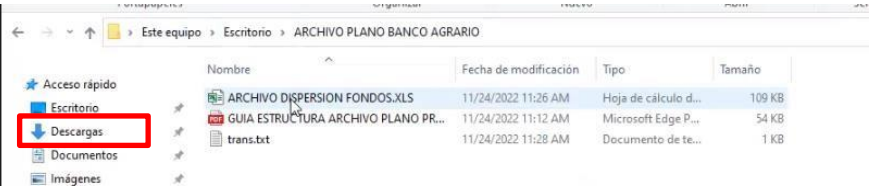

El archivo "Trans.txt" se visualiza en un bloc de notas de la siguiente manera:

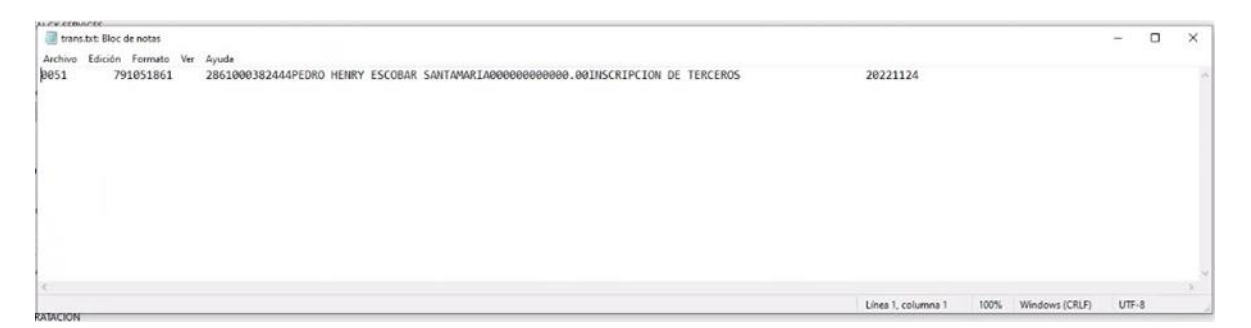

5. Cliente debe ingresar a <https://www.bancoagrario.gov.co/>dar clic en ingresar banca virtual por la ruta de empresas

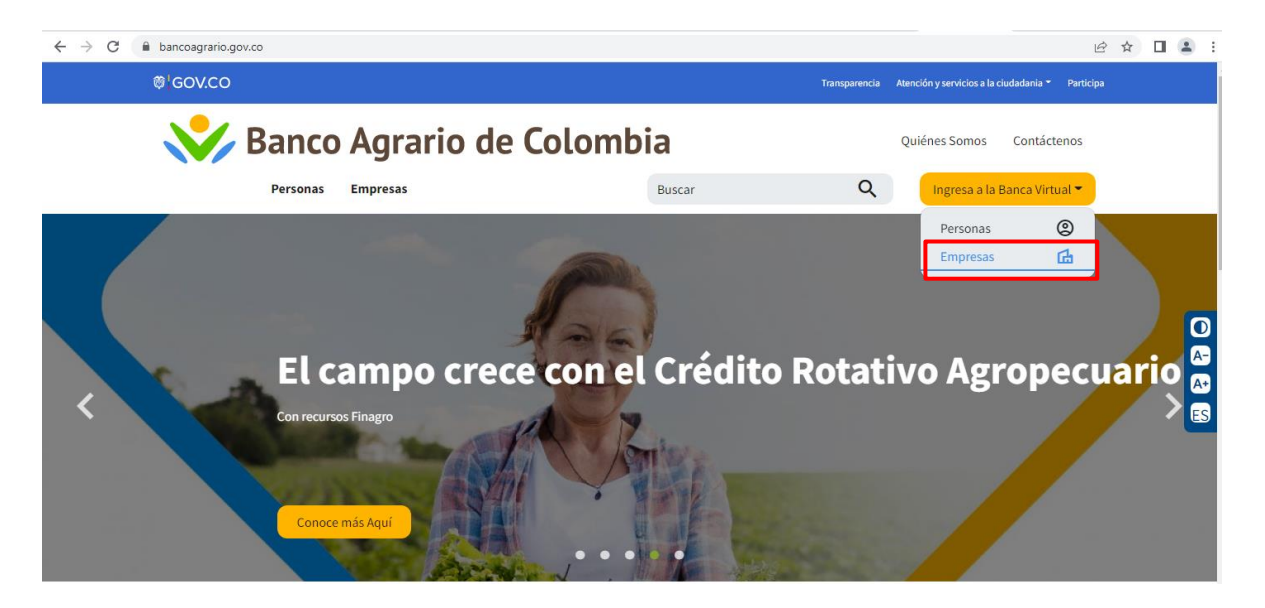

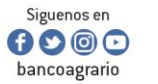

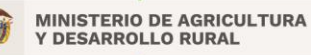

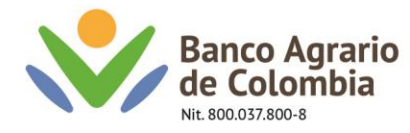

6. Digitar el usuario originador

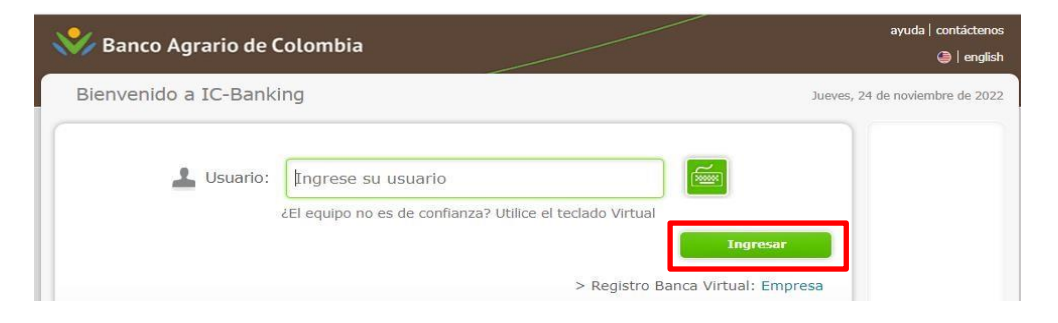

7. Digitar la contraseña correspondiente al usuario y dar clic en siguiente, → Digitar el código o TOKEN recibido a su medio configurado y confirmar

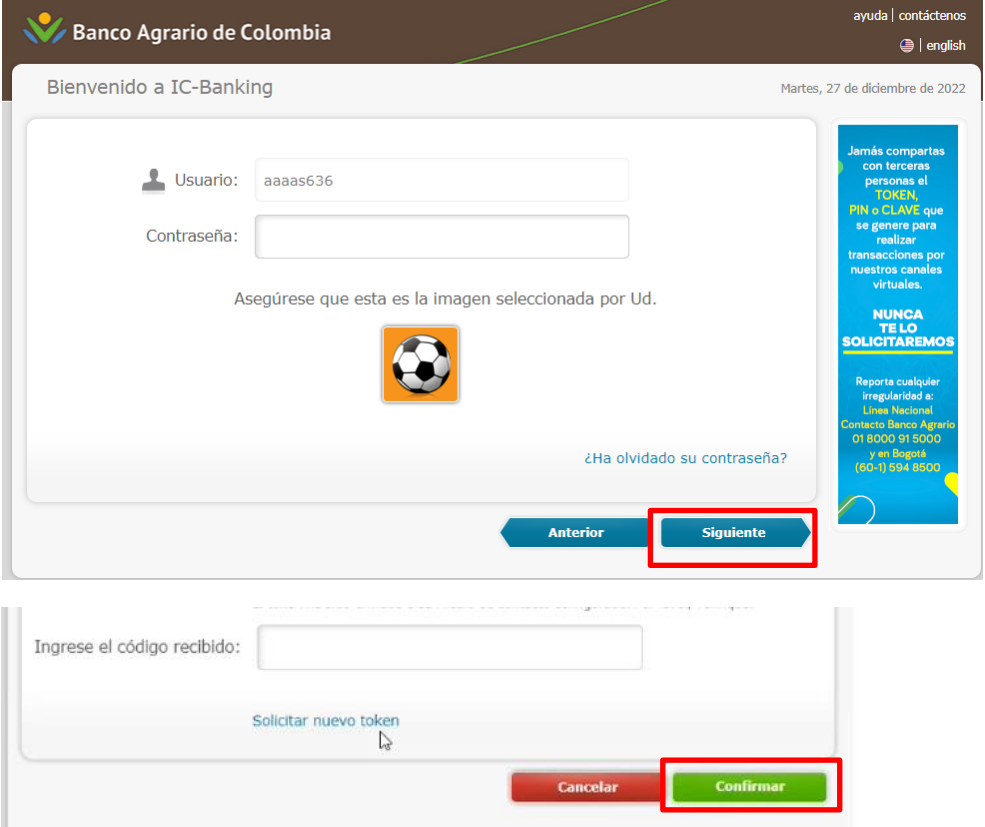

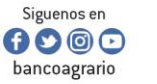

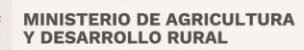

CO-FT-007 V8

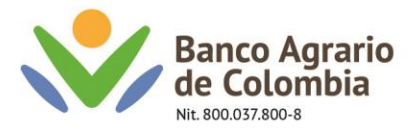

8. Ingresar por la siguiente ruta: Menú – Transferencias – Inscripción de terceros mediante archivo.

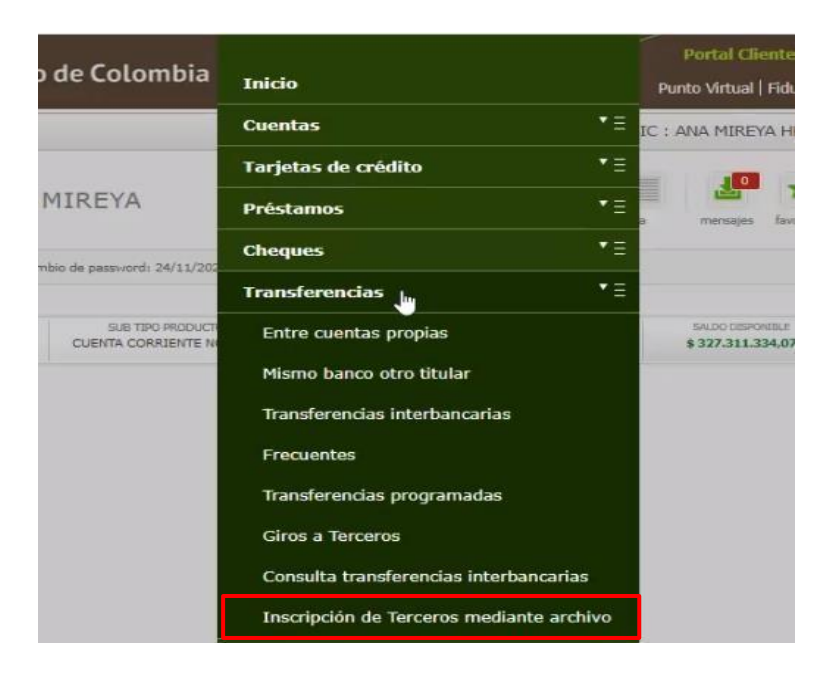

9. Seleccionar la cuenta origen y dar clic en "Siguiente";

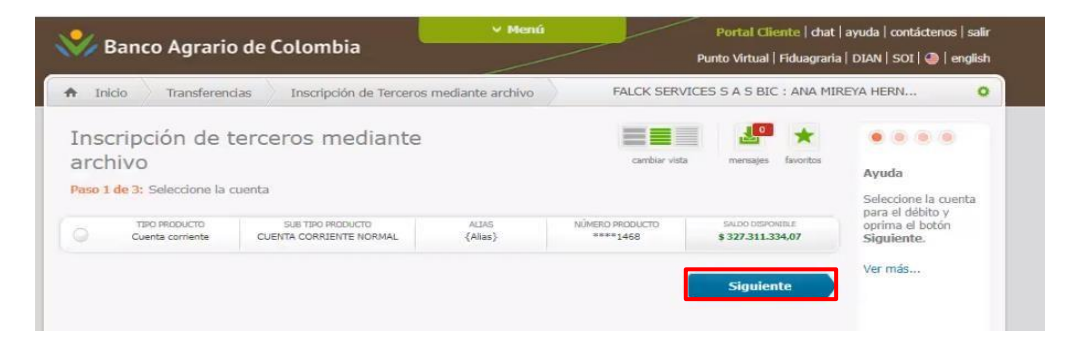

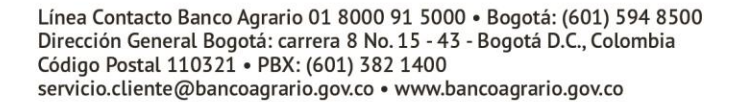

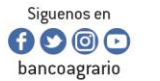

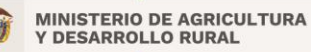

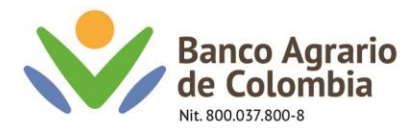

10. Seleccionar la opción "Examinar".

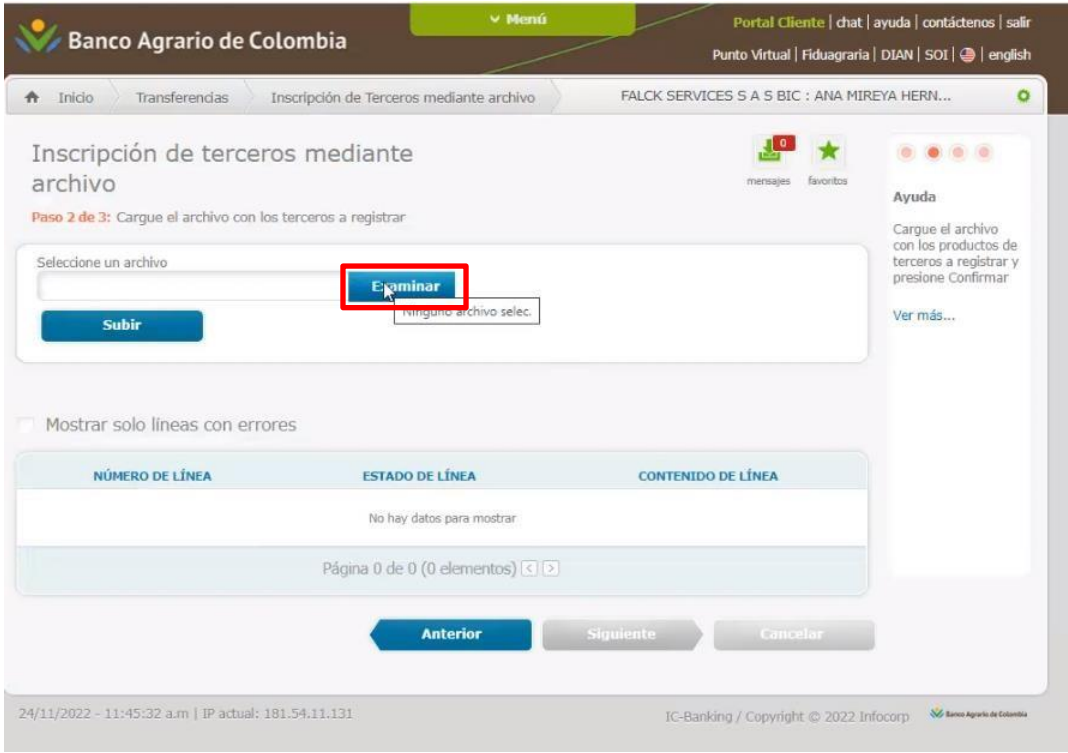

11. Se debe dirigir a la carpeta donde se generó el archivo con formato "Trans.txt", seleccionar y dar clic en "Abrir".

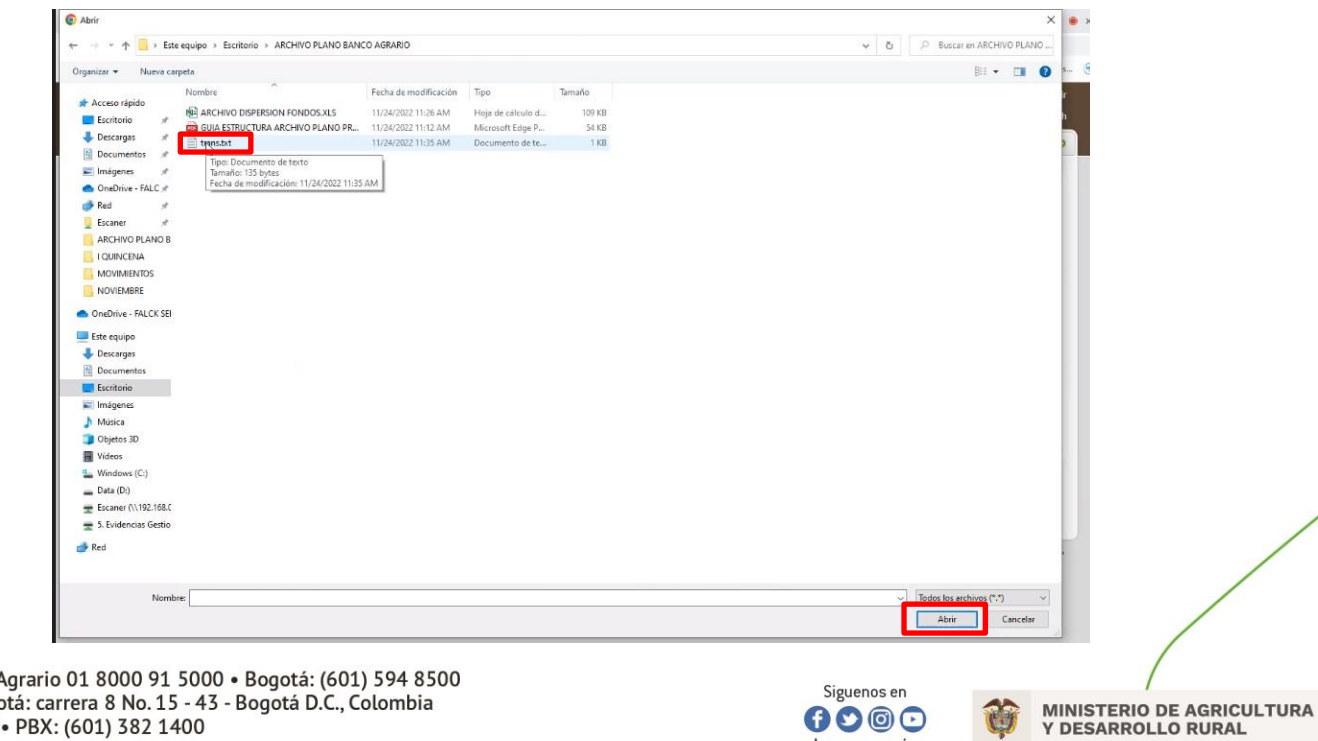

 $\mathbf{0} \bullet \circledcirc$ bancoagrario

Línea Contacto Banco A Dirección General Bogotá: carrera 8 No. 15 - 43 - Bogotá D.C., Colombia<br>Código Postal 110321 • PBX: (601) 382 1400 servicio.cliente@bancoagrario.gov.co · www.bancoagrario.gov.co

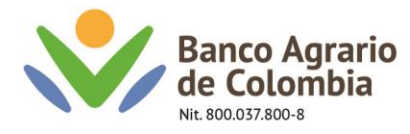

12. Una vez seleccionado el archivo en formato "Trans.txt", dar clic en "Subir"

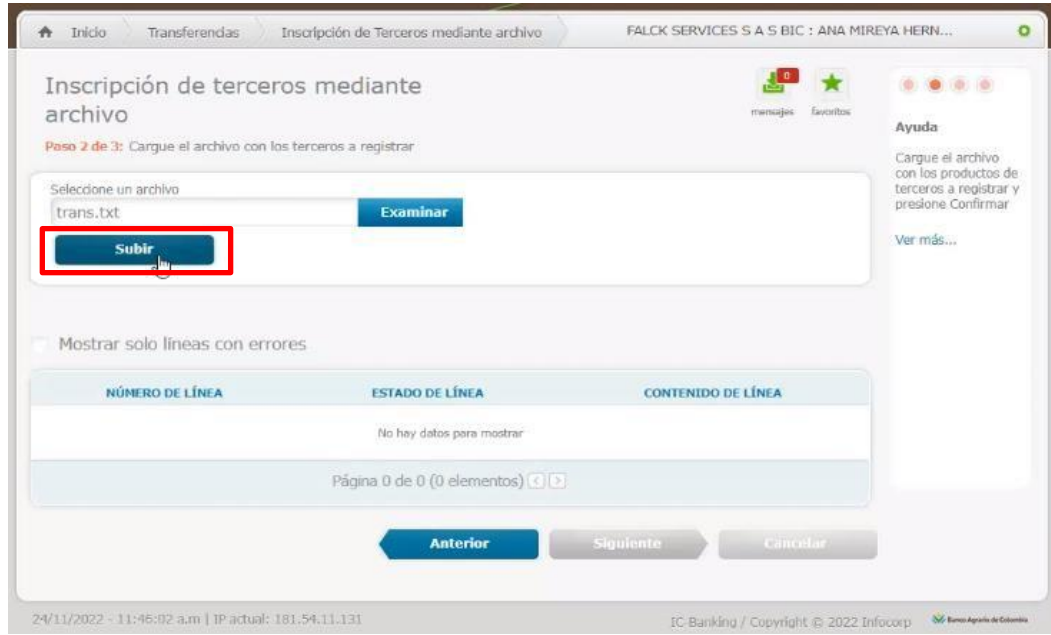

13. El sistema refleja el resultado generado de manera correcta y oprimir en "Siguiente".

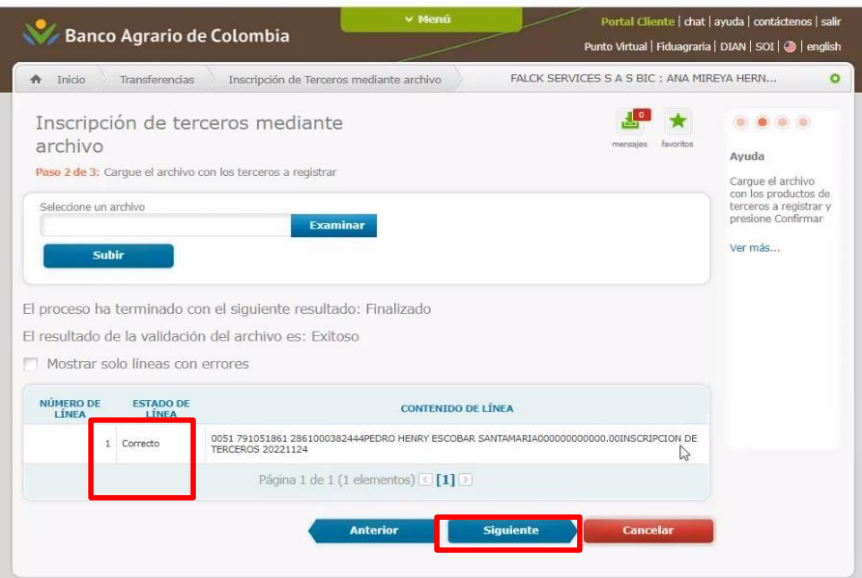

Línea Contacto Banco Agrario 01 8000 91 5000 • Bogotá: (601) 594 8500<br>Dirección General Bogotá: carrera 8 No. 15 - 43 - Bogotá D.C., Colombia<br>Código Postal 110321 • PBX: (601) 382 1400 servicio.cliente@bancoagrario.gov.co · www.bancoagrario.gov.co

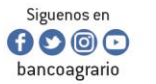

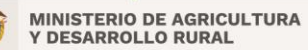

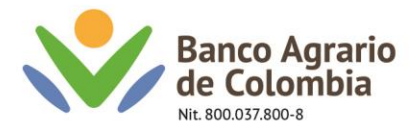

14. Verificar resumen de la operación, selecciona usuario autorizador, dar clic en "Actualizar" y "Confirmar"

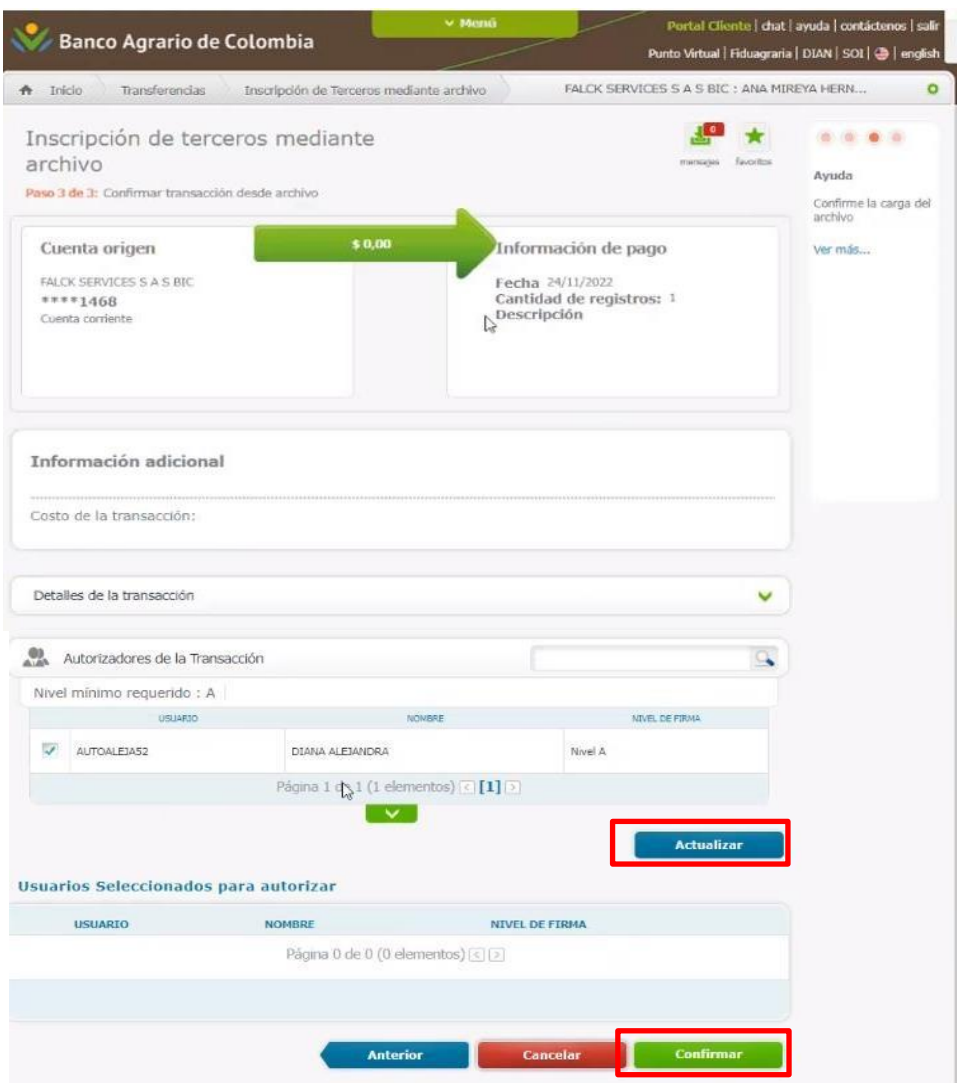

15. El sistema le presenta mensaje de operación exitosa. Imprimir comprobante de la operación.

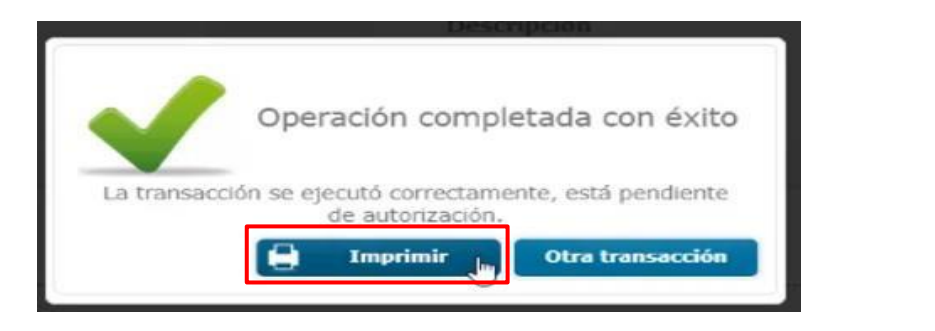

Línea Contacto Banco Agrario 01 8000 91 5000 · Bogotá: (601) 594 8500 Dirección General Bogotá: carrera 8 No. 15 - 43 - Bogotá D.C., Colombia<br>Código Postal 110321 • PBX: (601) 382 1400 servicio.cliente@bancoagrario.gov.co · www.bancoagrario.gov.co

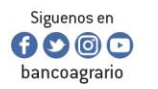

**MINISTERIO DE AGRICULTURA<br>Y DESARROLLO RURAL** 

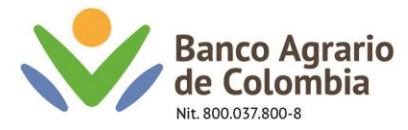

16. Posterior a ello ingresar con el autorizador y dirigirse por menú / administración / transacciones por autorización

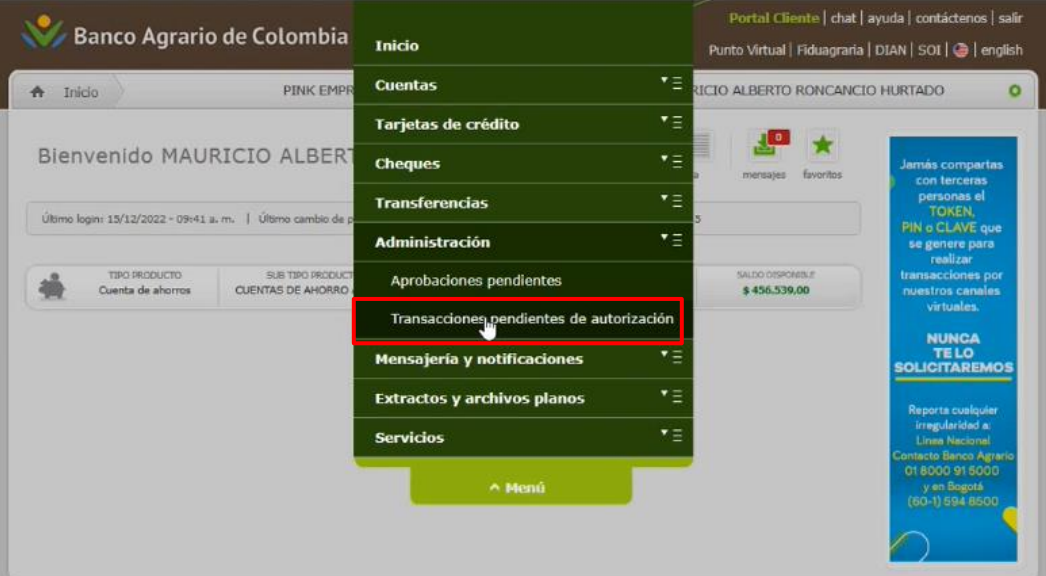

17. Posterior a ello aparecerá un listado de las transferencias pendientes por aprobación, dar clic en el icono de la lupa.

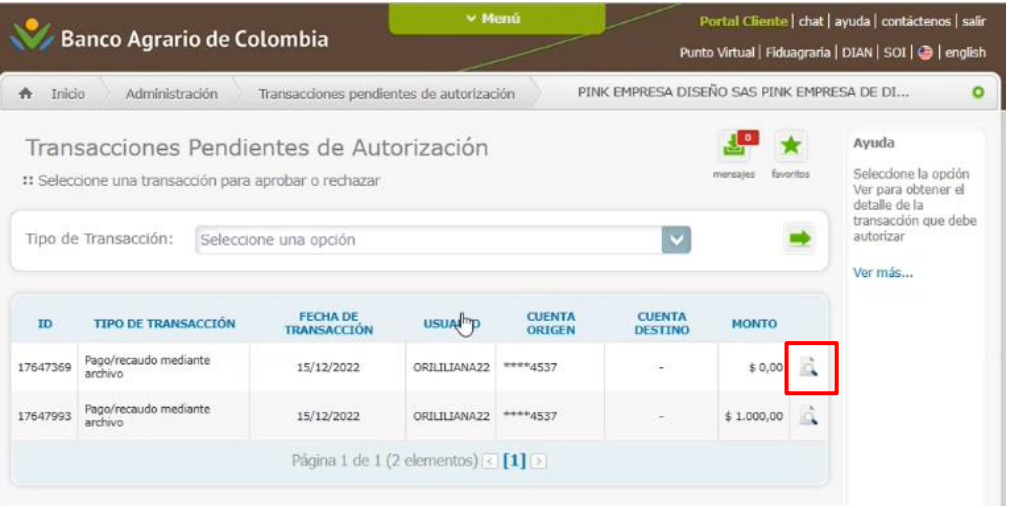

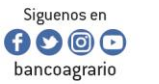

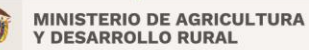

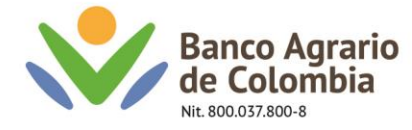

Nota: para validar la información registrada dar clic en la opción detalles de la transacción

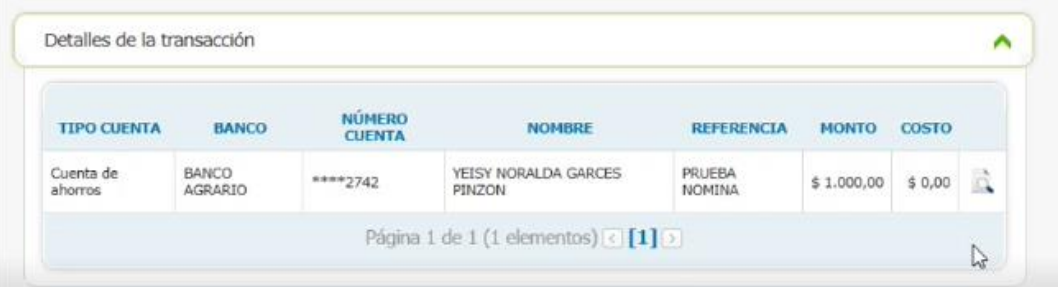

18. Validar la cuenta de origen, la cantidad de registros y dar clic en autorizar

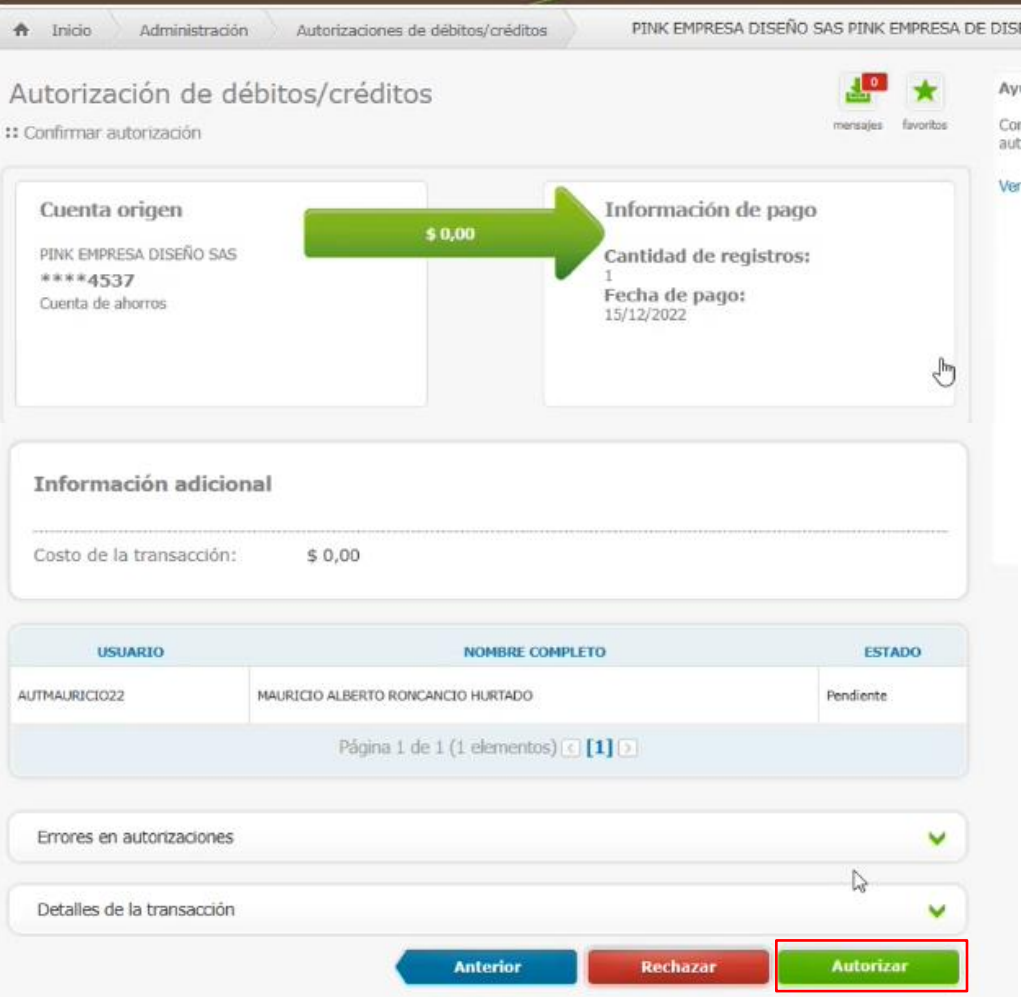

Línea Contacto Banco Agrario 01 8000 91 5000 • Bogotá: (601) 594 8500<br>Dirección General Bogotá: carrera 8 No. 15 - 43 - Bogotá D.C., Colombia<br>Código Postal 110321 • PBX: (601) 382 1400 servicio.cliente@bancoagrario.gov.co · www.bancoagrario.gov.co

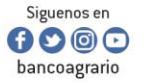

**MINISTERIO DE AGRICULTURA<br>Y DESARROLLO RURAL** 

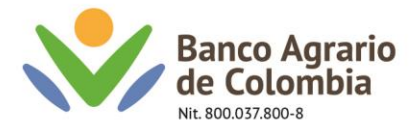

### 19. Una vez autorizado aparecerá el mensaje que confirma la transacción

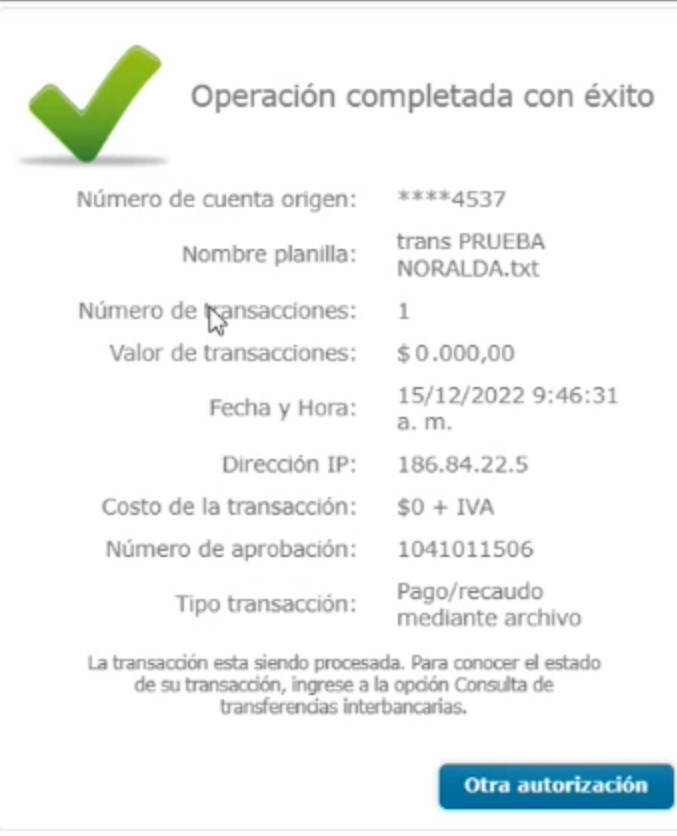

Línea Contacto Banco Agrario 01 8000 91 5000 • Bogotá: (601) 594 8500<br>Dirección General Bogotá: carrera 8 No. 15 - 43 - Bogotá D.C., Colombia<br>Código Postal 110321 • PBX: (601) 382 1400<br>servicio.cliente@bancoagrario.gov.co

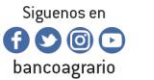

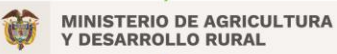

CO-FT-007 V8

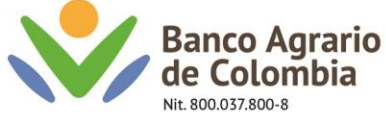

# **PARA BANCA OFICIAL SEGUIR LA SIGUIENTE RUTA**

- 1. Descargar el archivo "Macro plano Inscripción de beneficiarios" y guardar el documento en una carpeta nombrada Banco Agrario.
- 2. Abrir el documento y habilitar contenido

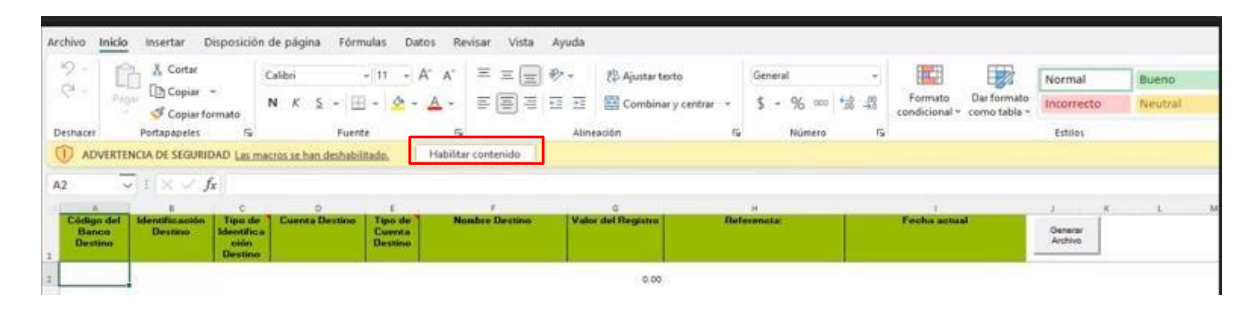

Nota: En caso de que el campo valor de registro figure una coma (,) en vez de un punto (.). Realizar la siguiente configuración desde su computador:

2.5 En la opción buscar del Windows, buscar el panel de control y dar clic en abrir.

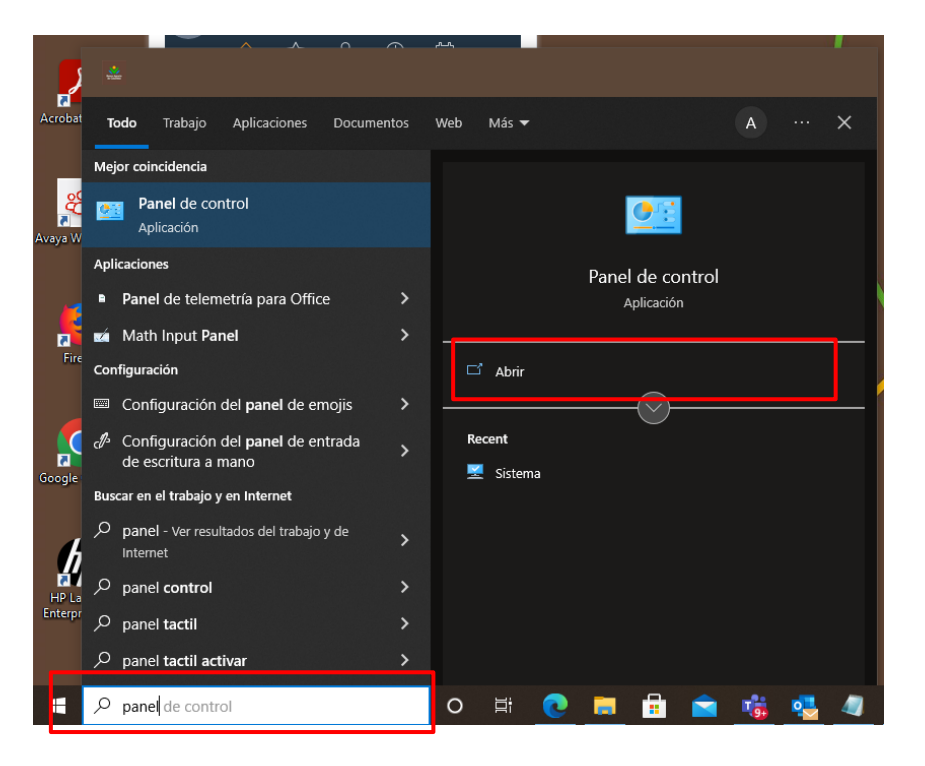

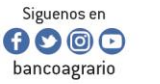

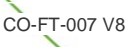

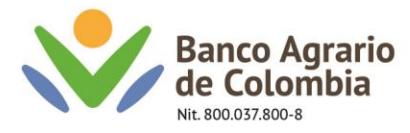

2.6 Posterior a ello se abrirá la siguiente ventana. Dar clic en reloj región.

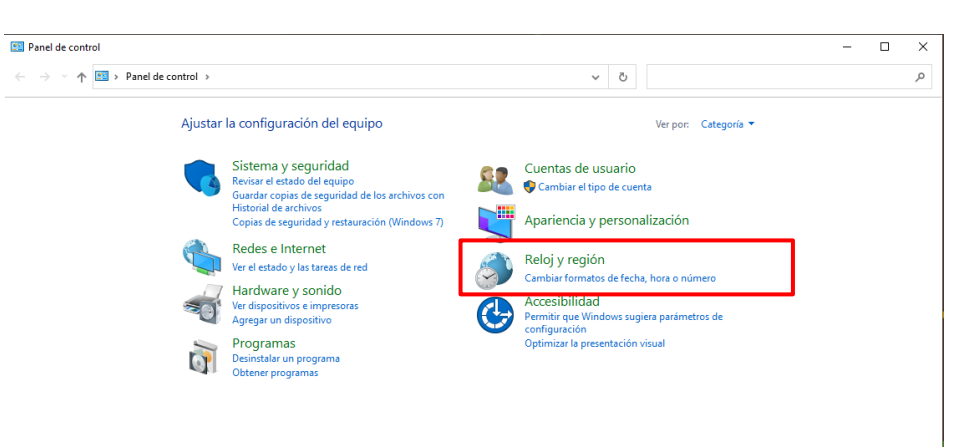

2.7 Se abrirá otra ventana del panel de control, dar clic en fecha y hora

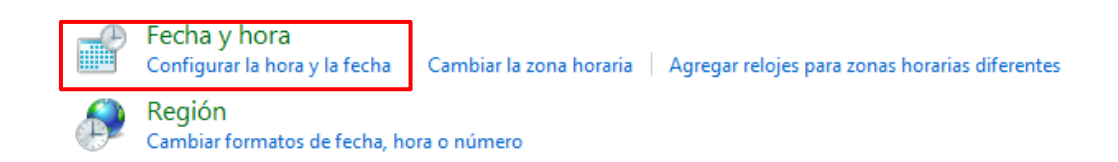

2.8 Dar clic en cambiar fecha y hora  $\rightarrow$  y clic en cambiar configuración de calendario

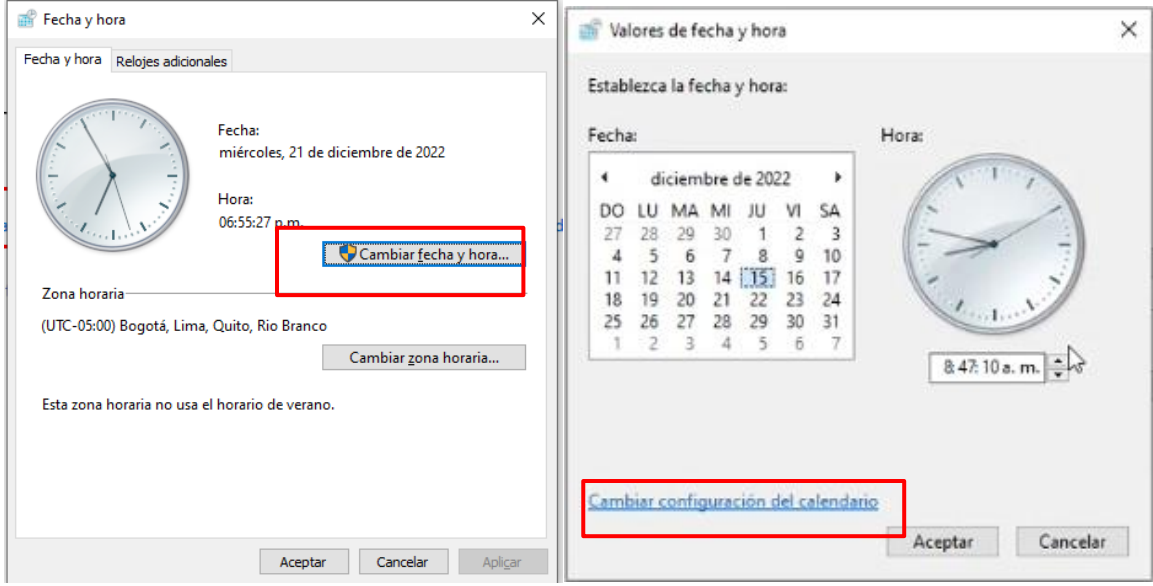

Línea Contacto Banco Agrario 01 8000 91 5000 · Bogotá: (601) 594 8500 Dirección General Bogotá: carrera 8 No. 15 - 43 - Bogotá D.C., Colombia Código Postal 110321 · PBX: (601) 382 1400 servicio.cliente@bancoagrario.gov.co · www.bancoagrario.gov.co

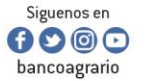

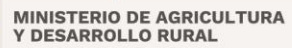

CO-FT-007 V8

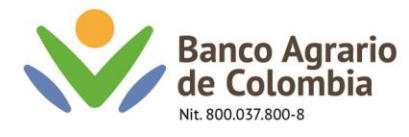

2.4 Dar clic en configuración adicional → y Cambiar el símbolo decimal por punto (.) y símbolo de separación de miles por comas (,).

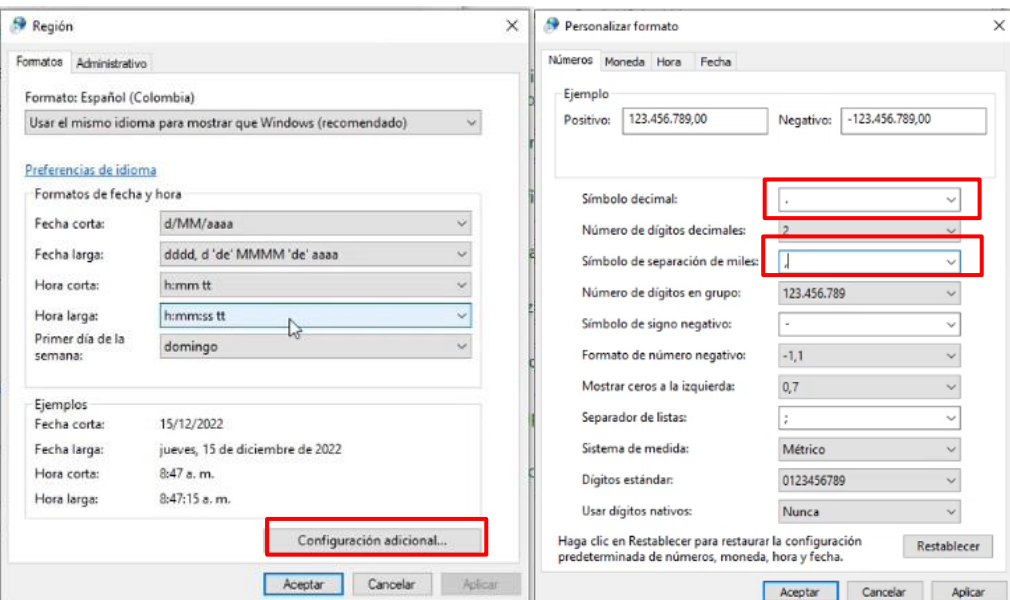

2.5 Dar clic en aceptar en todas las ventanas abiertas y Posterior a este proceso el valor de referencia debe cambiar a un punto como se muestra en la siguiente imagen.

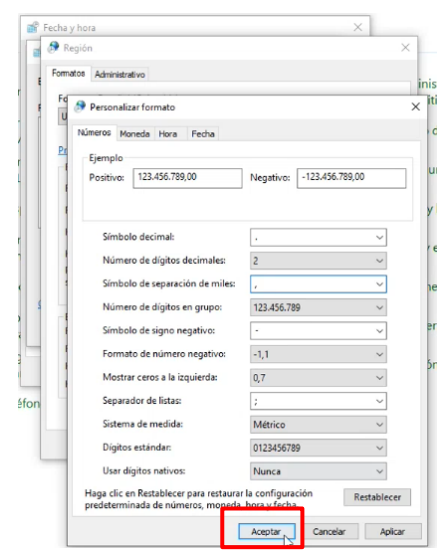

Línea Contacto Banco Agrario 01 8000 91 5000 · Bogotá: (601) 594 8500 Dirección General Bogotá: carrera 8 No. 15 - 43 - Bogotá D.C., Colombia<br>Código Postal 110321 • PBX: (601) 382 1400 servicio.cliente@bancoagrario.gov.co · www.bancoagrario.gov.co

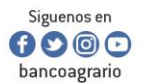

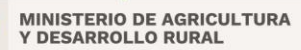

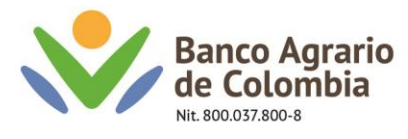

2.6 Posterior a este proceso el valor de referencia debe cambiar a un punto como se muestra en la siguiente imagen.

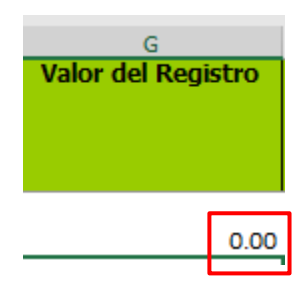

3. Diligenciar la información requerida para inscripción de cuentas de acuerdo con la siguiente estructura:

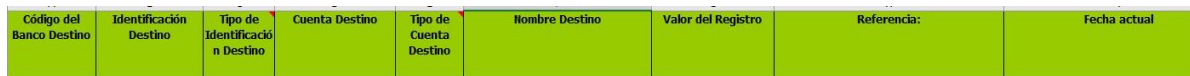

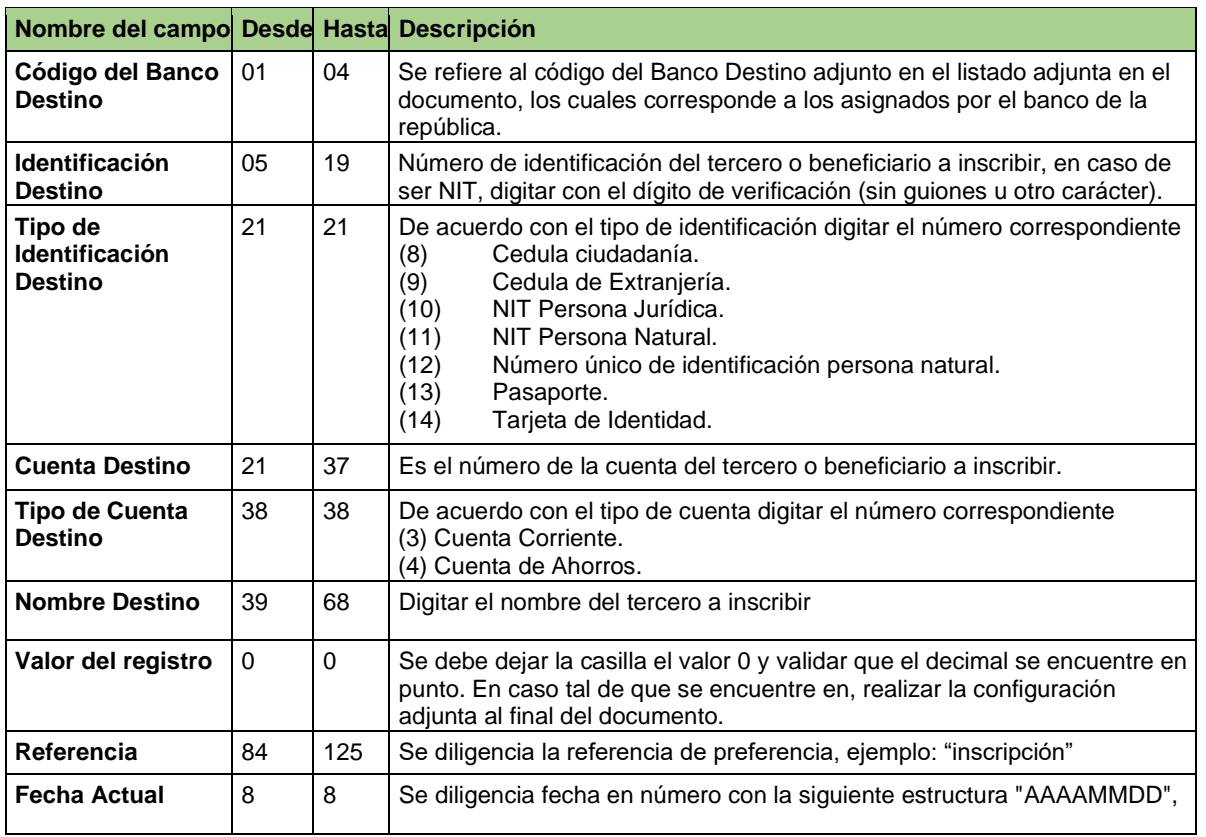

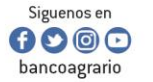

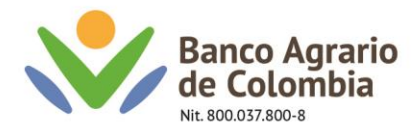

Nota: tener en cuenta el siguiente listado, el cual corresponde a los códigos bancarios expedidos por el banco de la república. Estos deben registrarse en el campo de **Código del banco destino.**

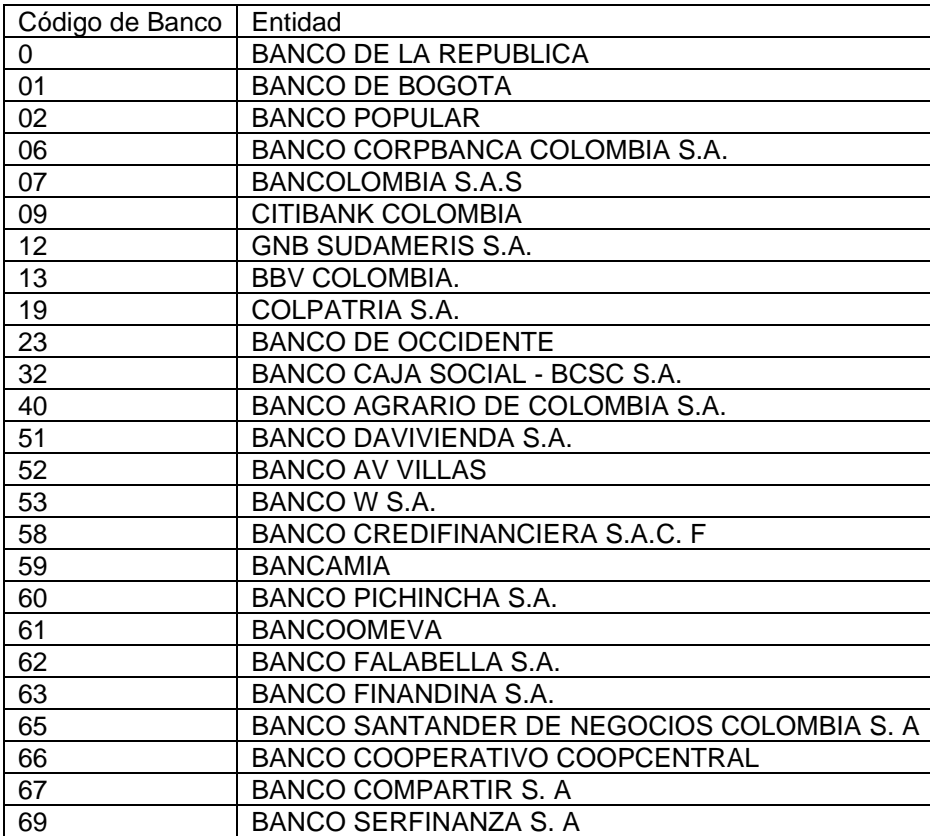

4. Verificar la información registrada y seleccionar la opción "Generar Archivo", posteriormente el sistema muestra el mensaje "El proceso finalizo correctamente", seleccionar en Aceptar:

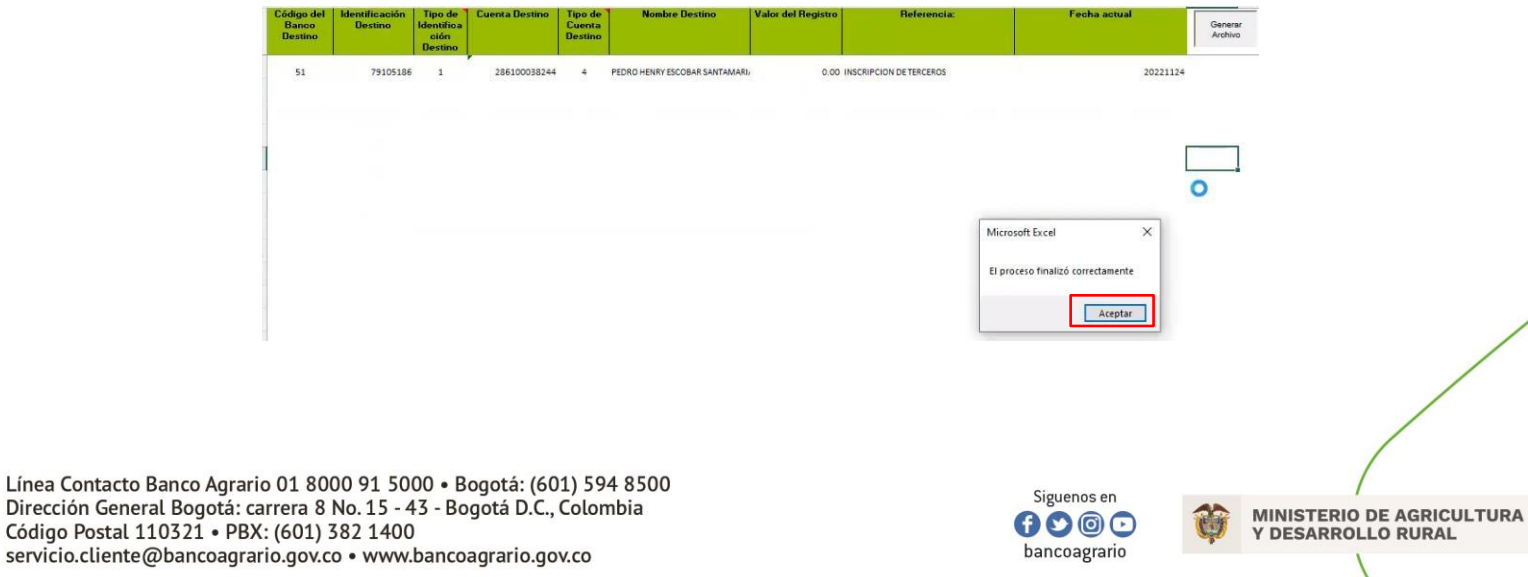

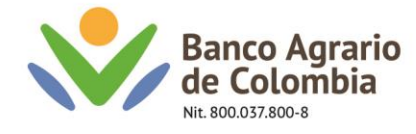

Nota: Una vez seleccionada la opción "Aceptar" en la carpeta donde se guardó el documento "Inscripción de terceros" se generará un archivo con formato "Trans.txt"

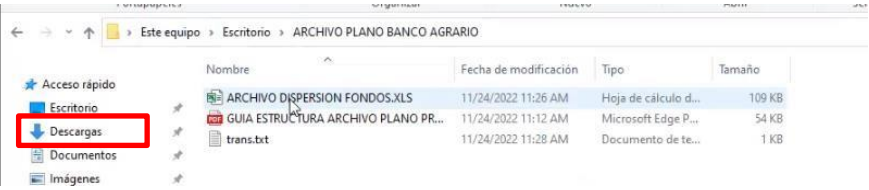

El archivo "Trans.txt" se visualiza en un bloc de notas de la siguiente manera:

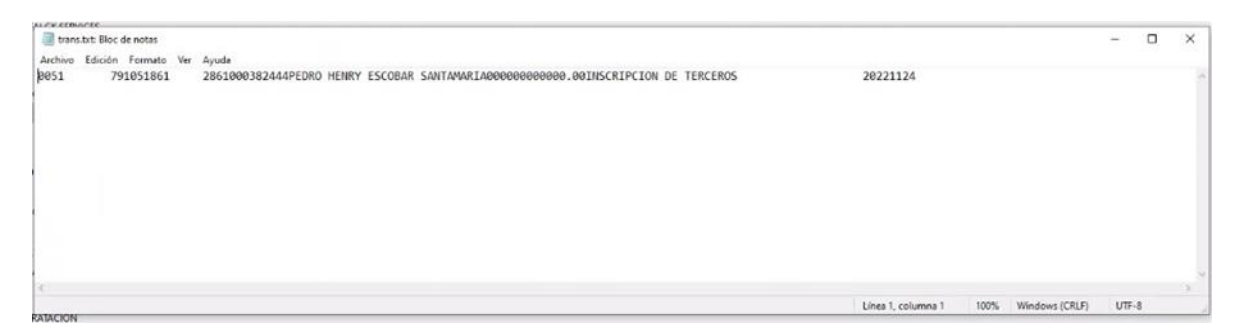

5. Cliente debe ingresar a <https://www.bancoagrario.gov.co/>dar clic en ingresar banca virtual por la ruta de empresas

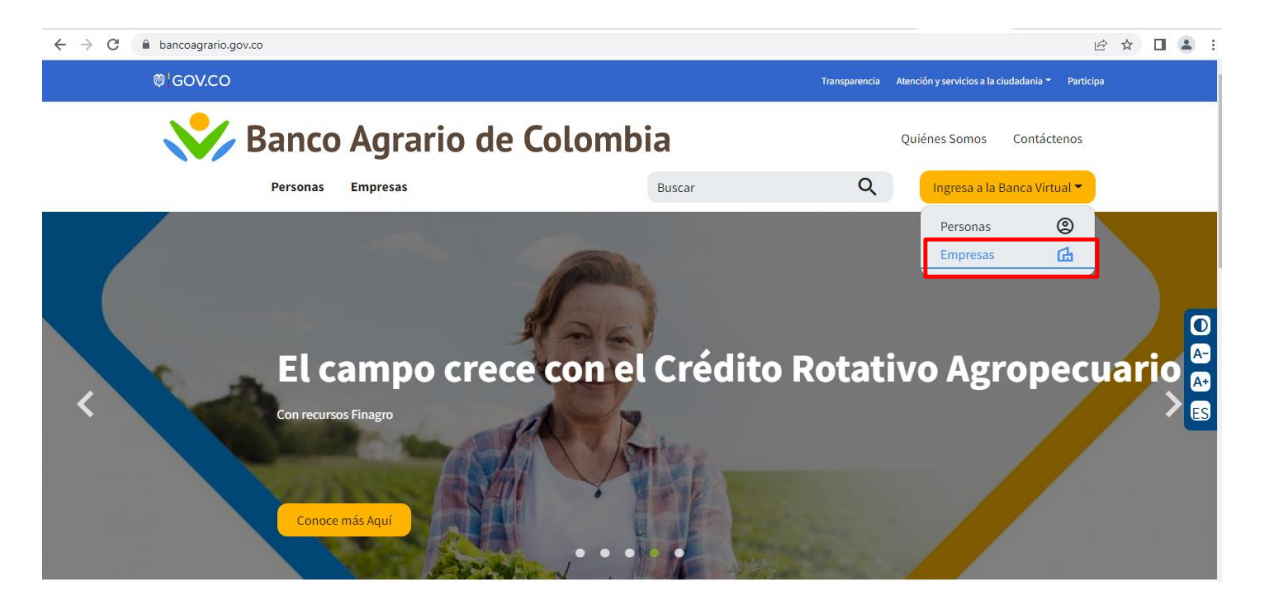

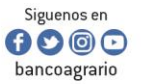

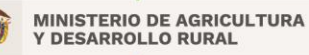

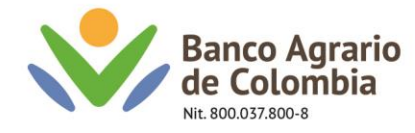

6. Digitar el usuario originador

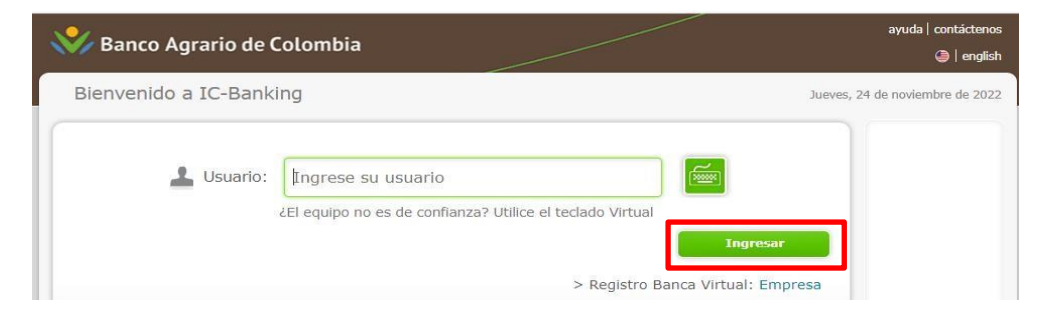

7. Digitar la contraseña correspondiente al usuario y dar clic en siguiente, → Digitar el código o TOKEN recibido a su medio configurado y confirmar

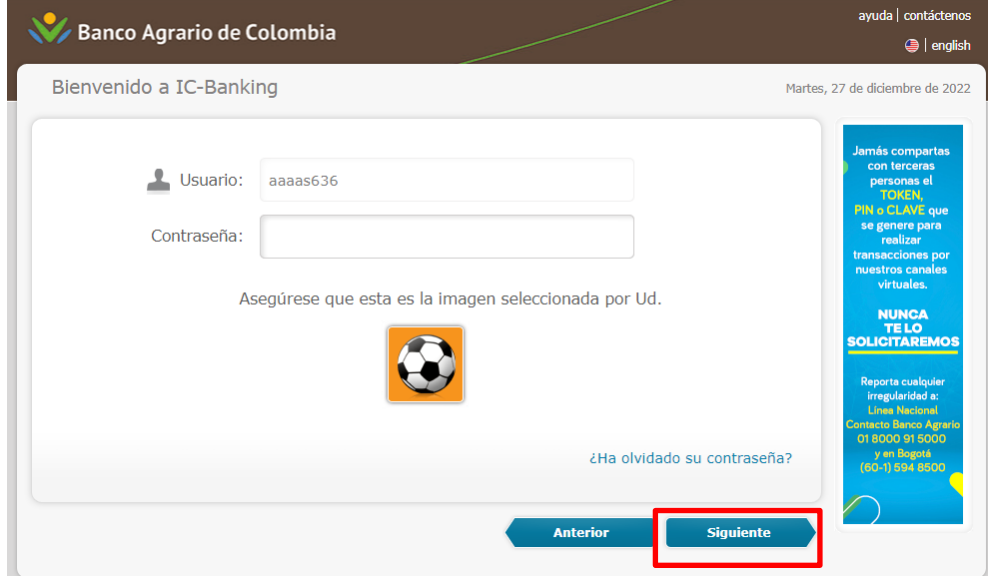

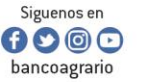

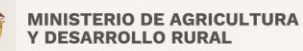

CO-FT-007 V8

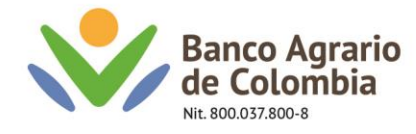

Nota: Tener en cuenta que para inscribir cuentas de banco agrario de los terceros se deben realizar en un solo archivo. Por lo cual no se deben mezclar con cuentas de otros bancos.

#### **Cuentas banco agrario**

8.Ingresar por la siguiente ruta: Menú – Transferencias – Inscripción de terceros mediante archivo.

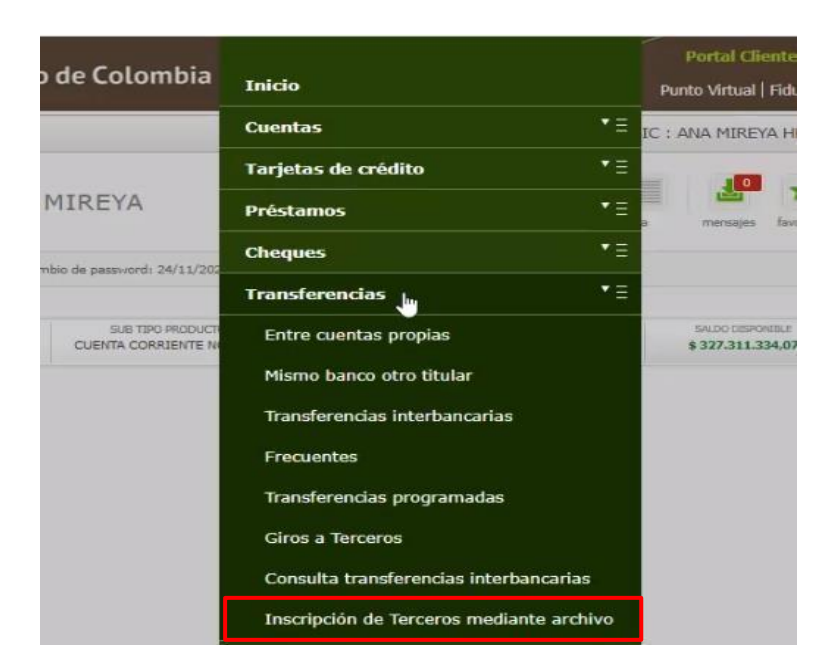

9. Seleccionar la cuenta origen y dar clic en "Siguiente";

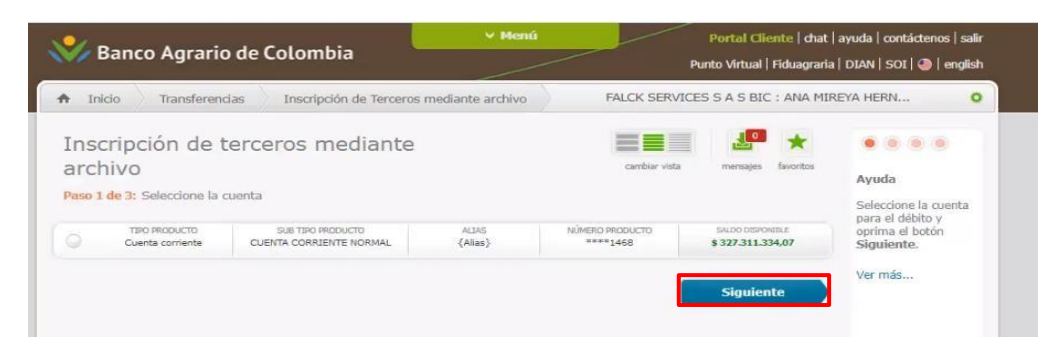

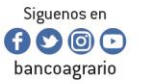

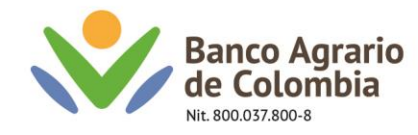

10. Seleccionar la opción "Examinar".

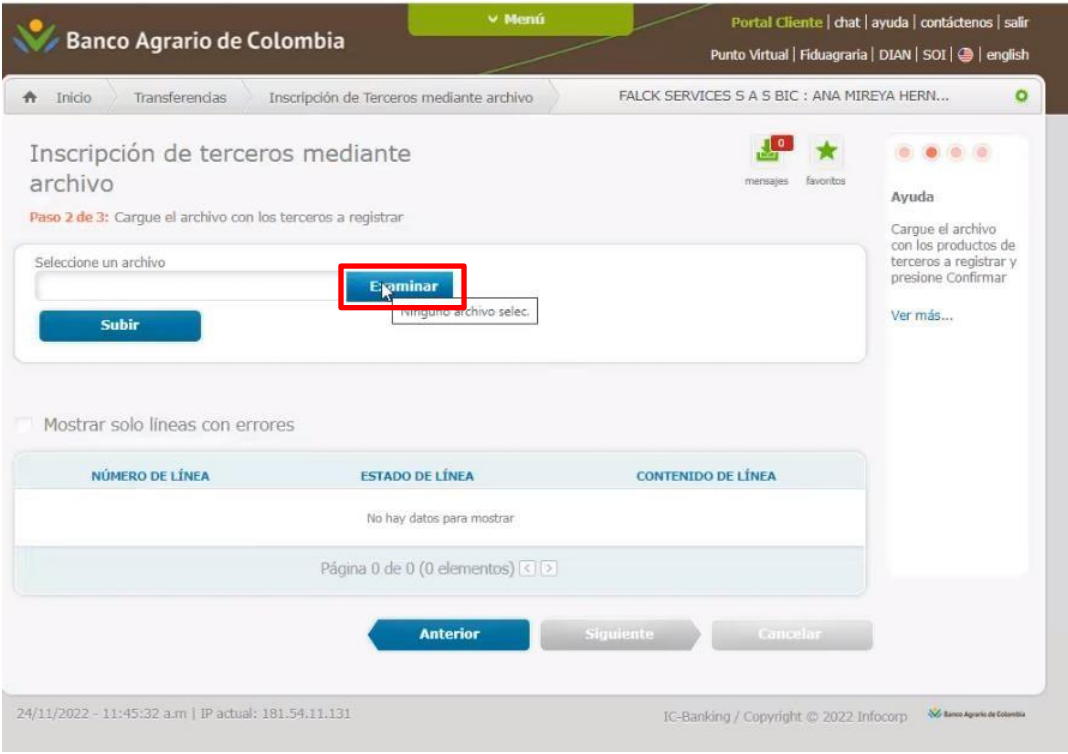

11. Se debe dirigir a la carpeta donde se generó el archivo con formato "Trans.txt", seleccionar y dar clic en "Abrir".

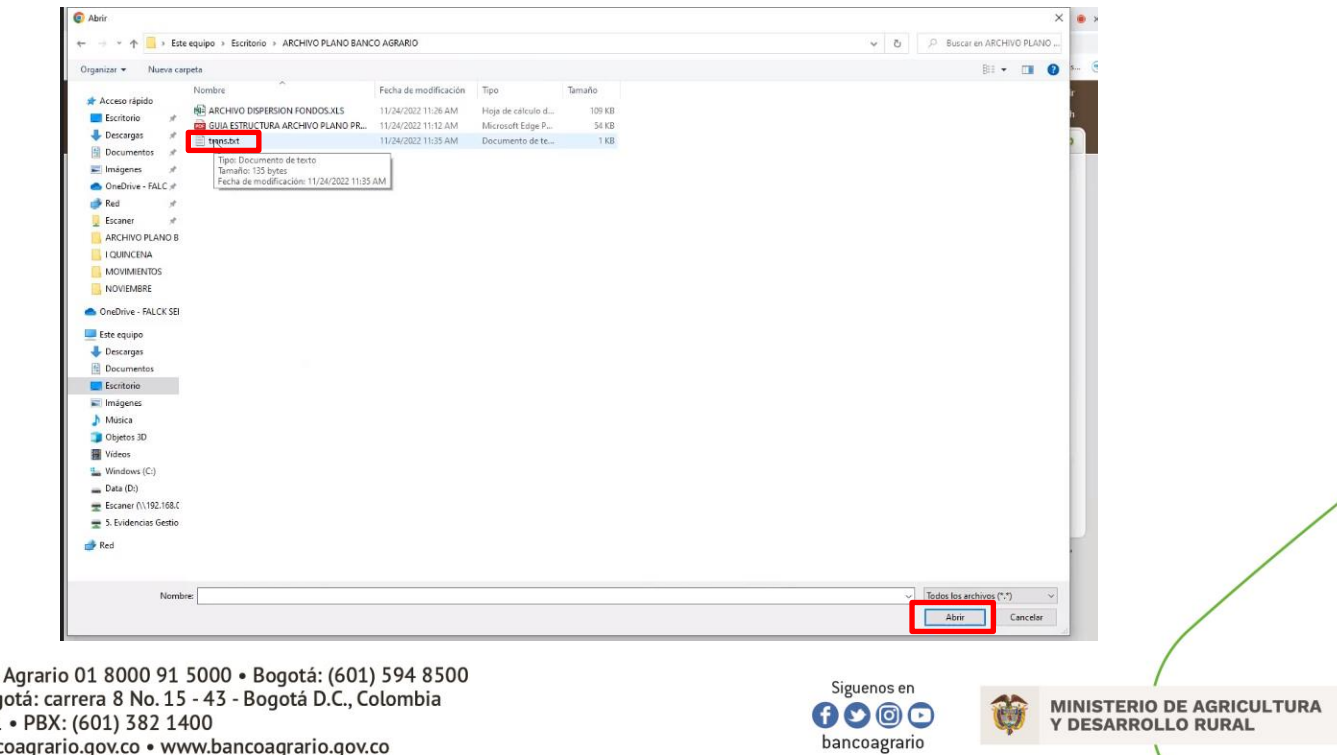

Línea Contacto Banco Dirección General Bogotá: carrera 8 No. 15 - 43 - Bogotá D.C., Colo<br>Código Postal 110321 • PBX: (601) 382 1400<br>servicio.cliente@bancoagrario.gov.co • www.bancoagrario.gov.co

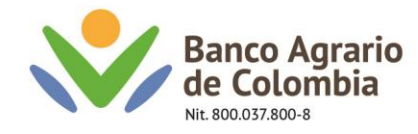

12. Una vez seleccionado el archivo en formato "Trans.txt", dar clic en "Subir"

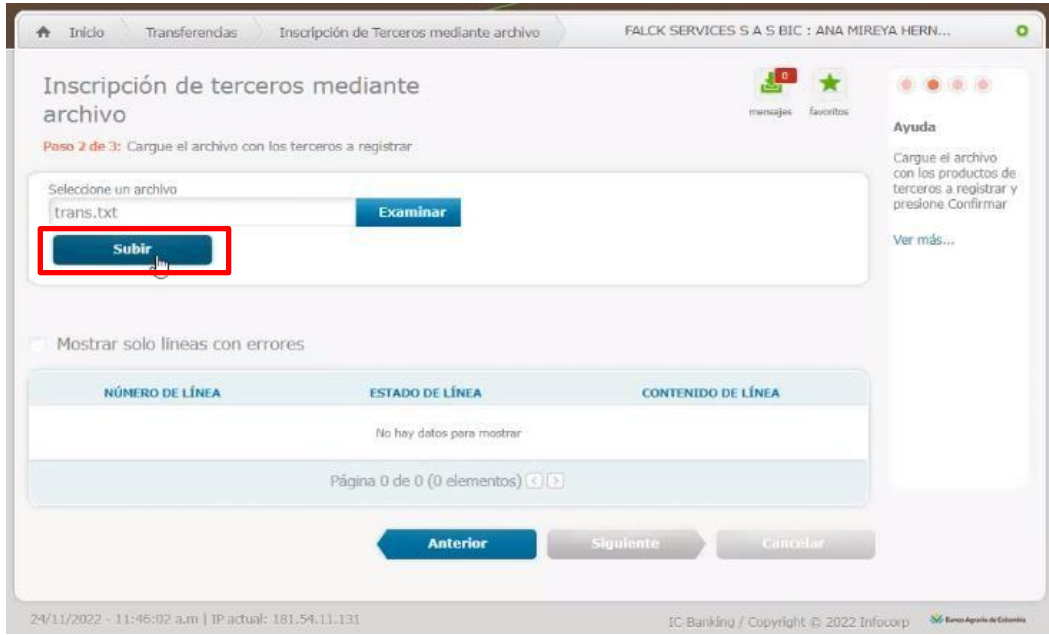

13. El sistema refleja el resultado generado de manera correcta y oprimir en "Siguiente".

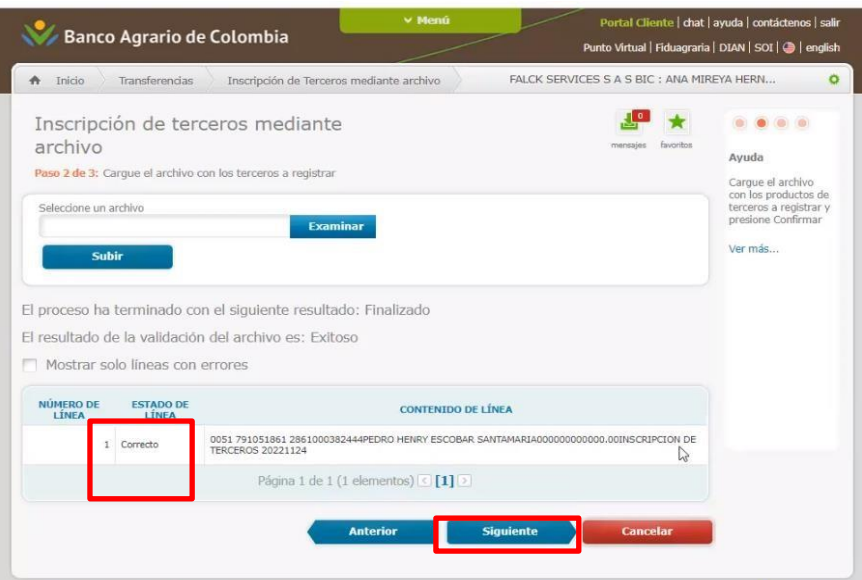

Línea Contacto Banco Agrario 01 8000 91 5000 • Bogotá: (601) 594 8500<br>Dirección General Bogotá: carrera 8 No. 15 - 43 - Bogotá D.C., Colombia<br>Código Postal 110321 • PBX: (601) 382 1400 servicio.cliente@bancoagrario.gov.co · www.bancoagrario.gov.co

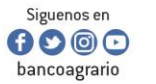

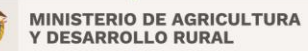

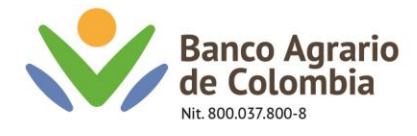

14. Verificar resumen de la operación, selecciona usuario autorizador, dar clic en "Actualizar" y "Confirmar"

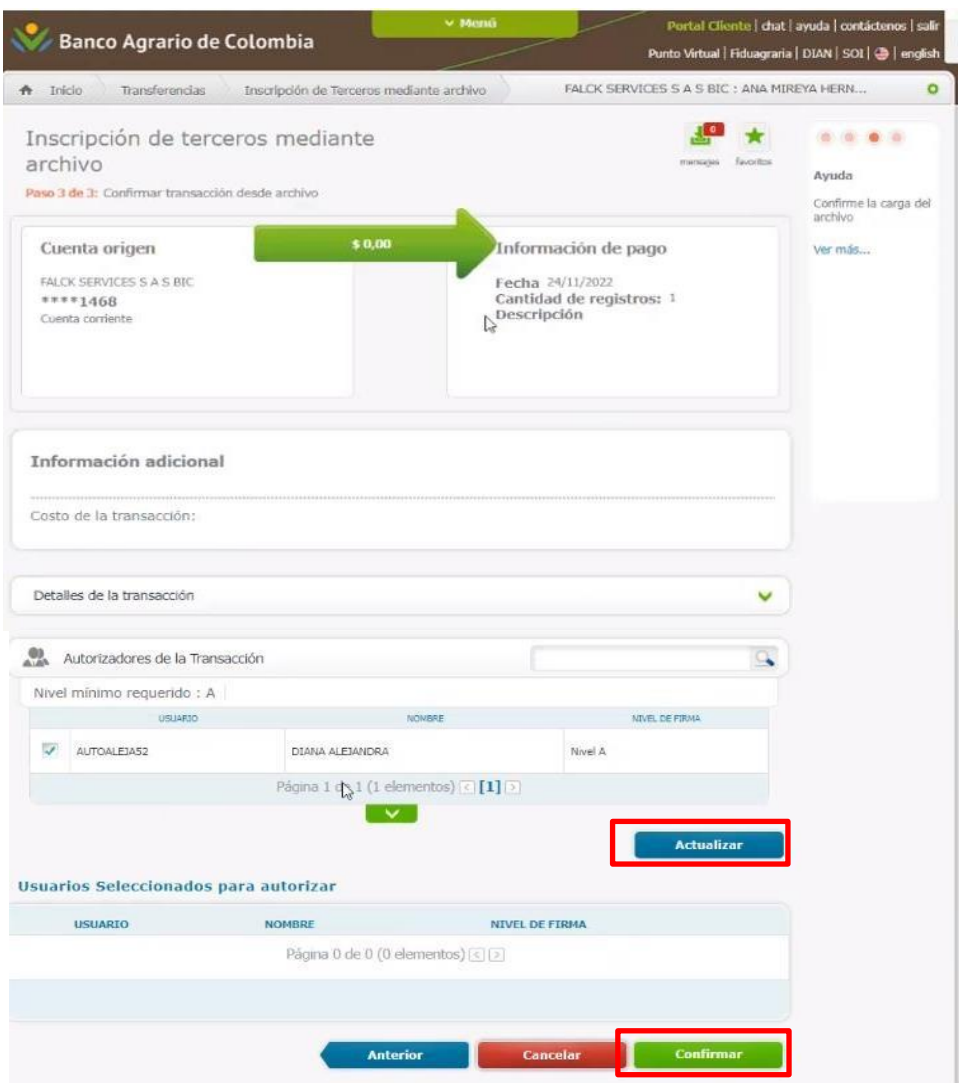

15. El sistema le presenta mensaje de operación exitosa. Imprimir comprobante de la operación.

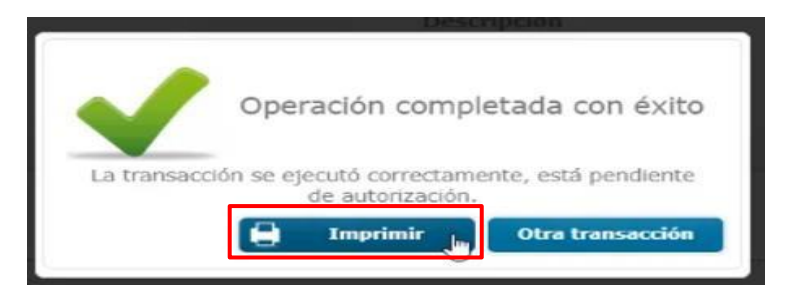

Línea Contacto Banco Agrario 01 8000 91 5000 · Bogotá: (601) 594 8500 Dirección General Bogotá: carrera 8 No. 15 - 43 - Bogotá D.C., Colombia<br>Código Postal 110321 • PBX: (601) 382 1400 servicio.cliente@bancoagrario.gov.co · www.bancoagrario.gov.co

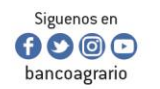

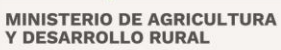

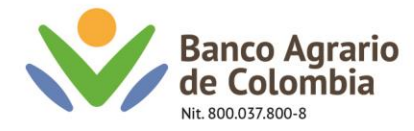

16. Posterior a ello ingresar con el autorizador y dirigirse por menú / administración / transacciones por autorización

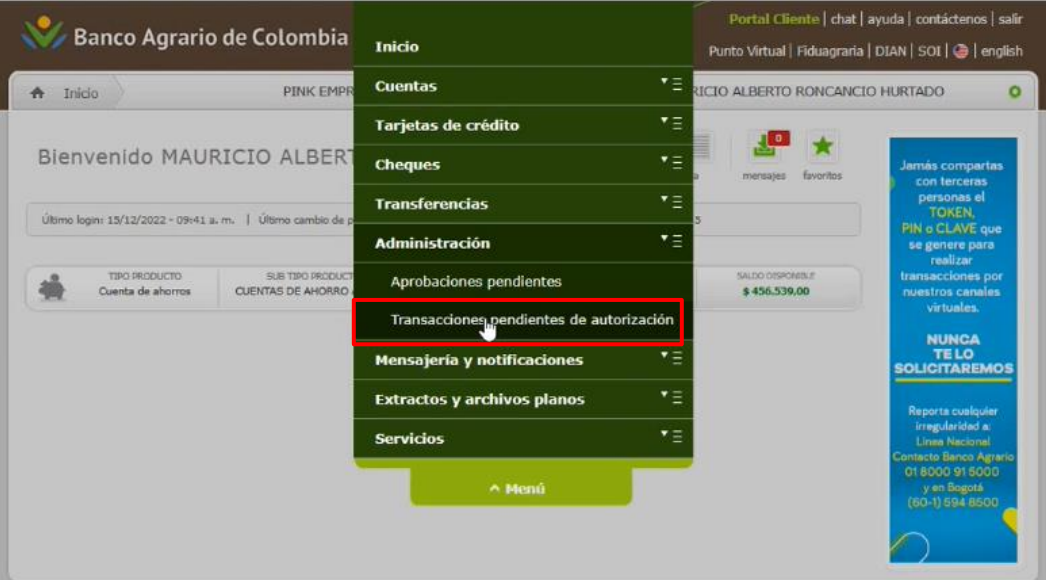

17. Posterior a ello aparecerá un listado de las transferencias pendientes por aprobación, dar clic en el icono de la lupa.

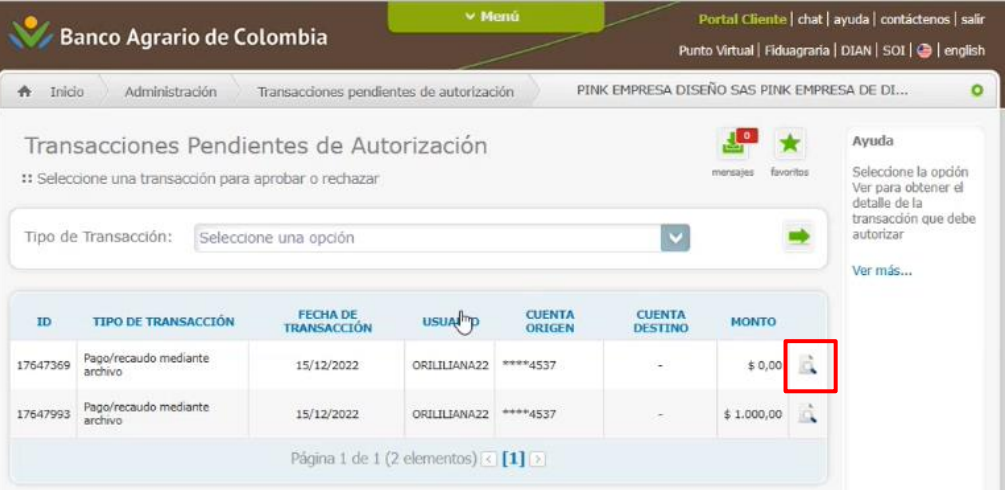

Línea Contacto Banco Agrario 01 8000 91 5000 · Bogotá: (601) 594 8500 Dirección General Bogotá: carrera 8 No. 15 - 43 - Bogotá D.C., Colombia<br>Código Postal 110321 • PBX: (601) 382 1400 servicio.cliente@bancoagrario.gov.co · www.bancoagrario.gov.co

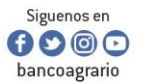

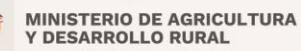

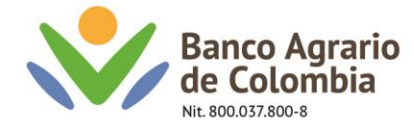

Nota: para validar la información registrada dar clic en la opción detalles de la transacción

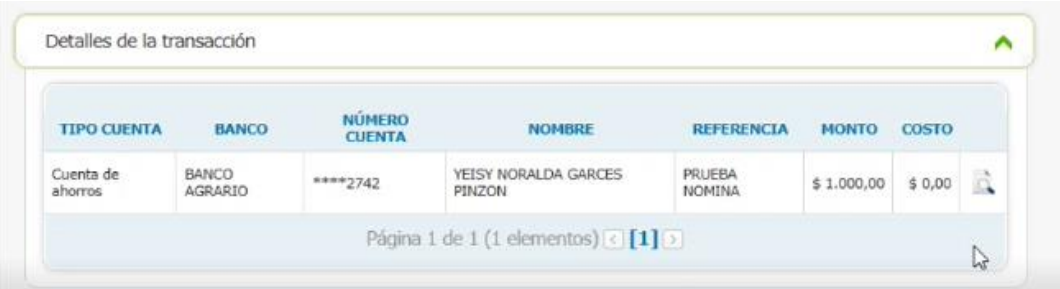

18. Validar la cuenta de origen, la cantidad de registros y dar clic en autorizar

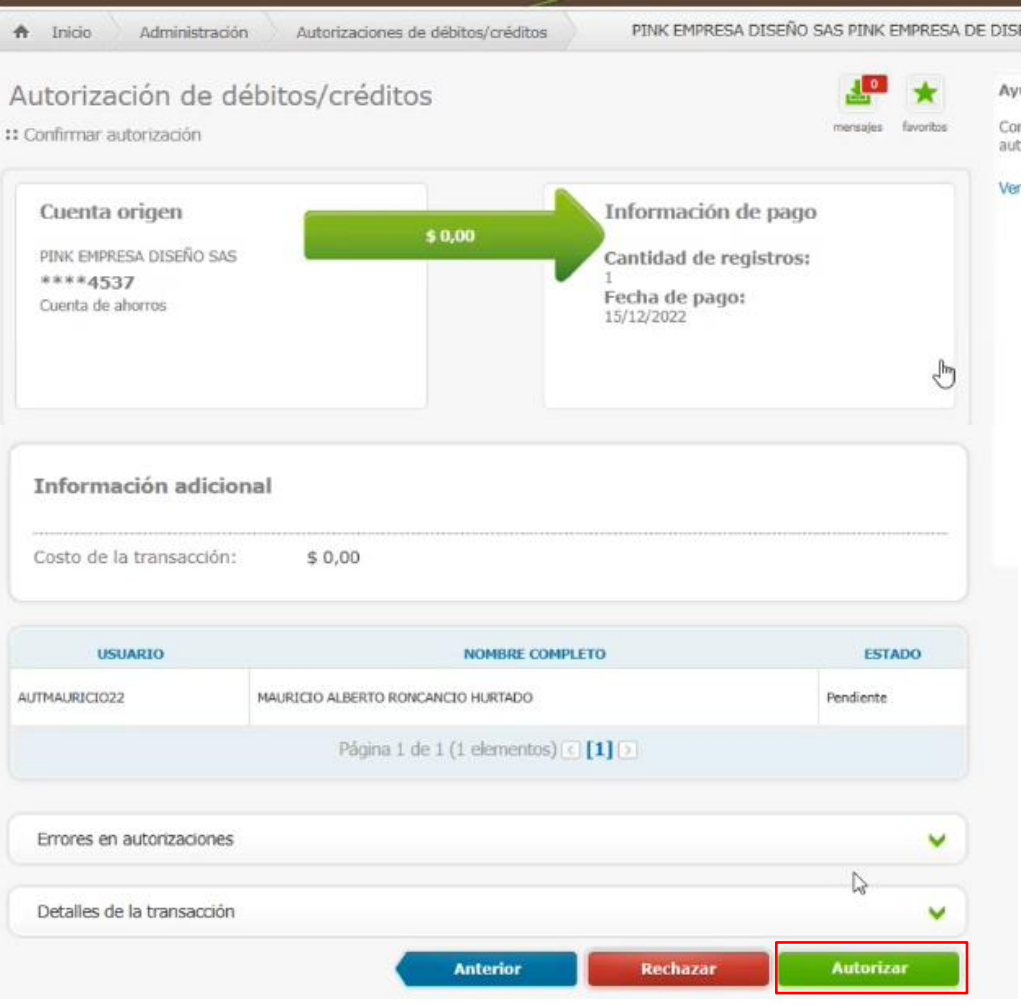

Línea Contacto Banco Agrario 01 8000 91 5000 · Bogotá: (601) 594 8500 Dirección General Bogotá: carrera 8 No. 15 - 43 - Bogotá D.C., Colombia<br>Código Postal 110321 • PBX: (601) 382 1400 servicio.cliente@bancoagrario.gov.co · www.bancoagrario.gov.co

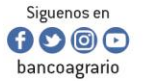

**MINISTERIO DE AGRICULTURA<br>Y DESARROLLO RURAL** 

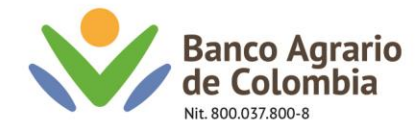

### 19. Una vez autorizado aparecerá el mensaje que confirma la transacción

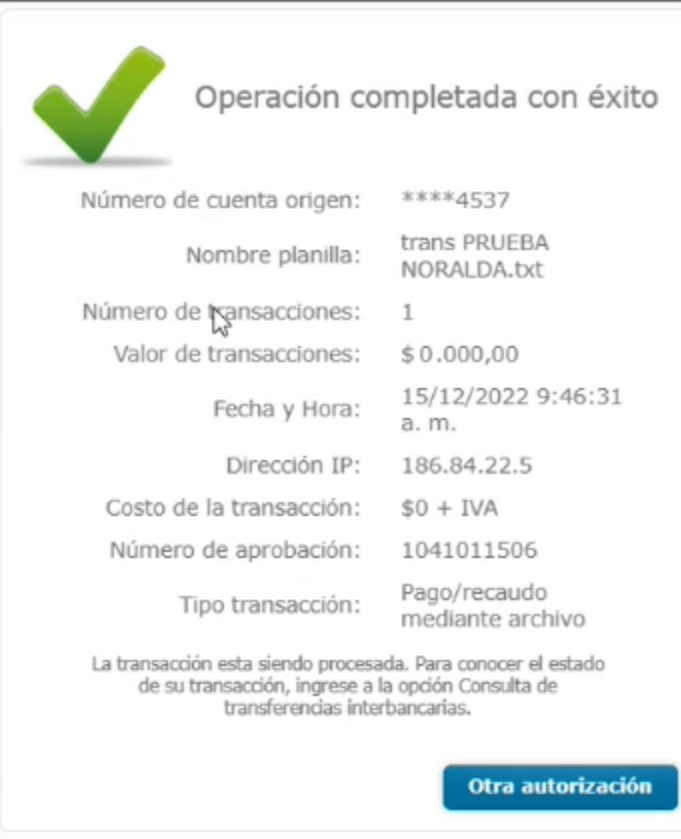

Línea Contacto Banco Agrario 01 8000 91 5000 • Bogotá: (601) 594 8500<br>Dirección General Bogotá: carrera 8 No. 15 - 43 - Bogotá D.C., Colombia<br>Código Postal 110321 • PBX: (601) 382 1400<br>servicio.cliente@bancoagrario.gov.co

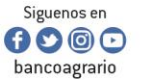

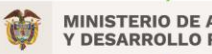

**MINISTERIO DE AGRICULTURA<br>Y DESARROLLO RURAL** 

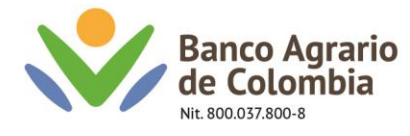

#### **Cuentas interbancarias u otros bancos crédito**

Tener en cuenta que para inscribir las cuentas interbancarias de los terceros se deben realizar en un solo archivo donde solón figuren cuentas de otros bancos. Por lo cual no se deben mezclar con cuentas de banco agrario.

8**.** Ingresar por la siguiente ruta: Menú – Transferencias – pago recaudo mediante archivo.

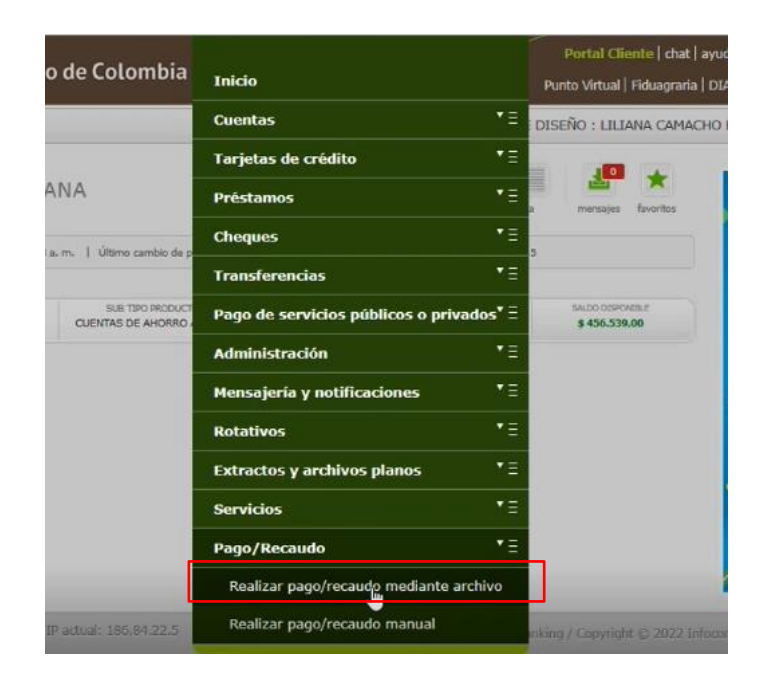

9. Para inscripción seleccionar la opción prenota crédito como tipo de pago.

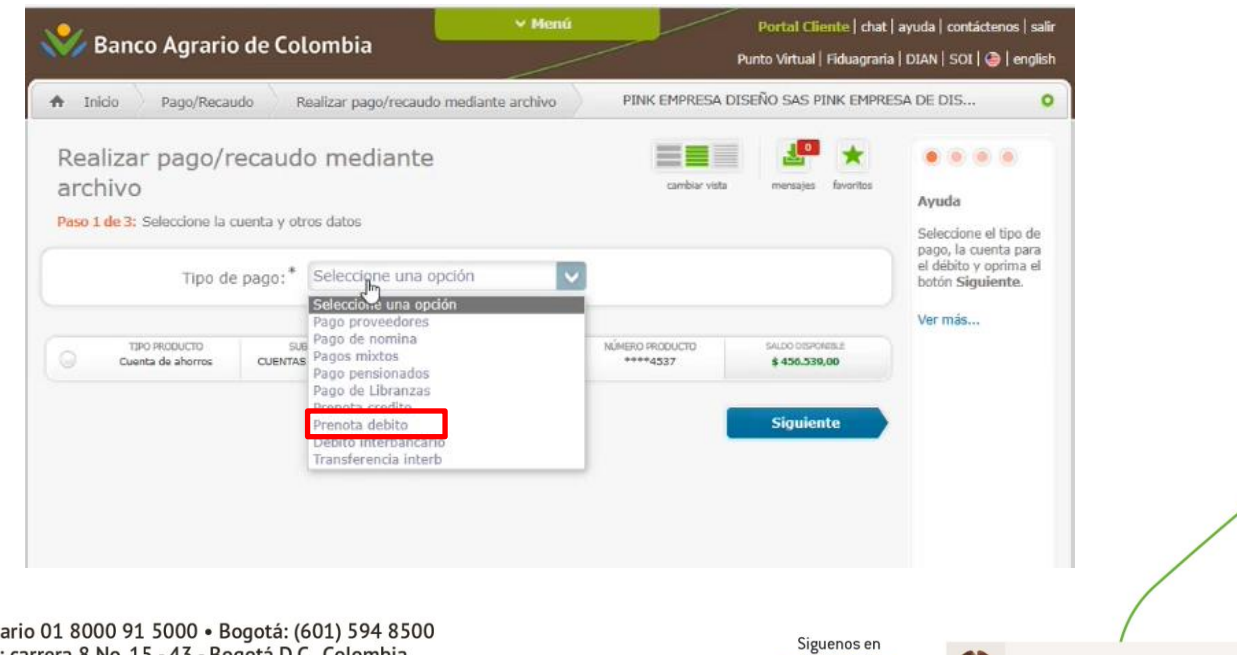

0000

bancoagrario

Línea Contacto Banco Agrario 01 8000 91 5000 · Bogotá: (601) 594 8500 Dirección General Bogotá: carrera 8 No. 15 - 43 - Bogotá D.C., Colombia Código Postal 110321 · PBX: (601) 382 1400 servicio.cliente@bancoagrario.gov.co · www.bancoagrario.gov.co

**MINISTERIO DE AGRICULTURA** 

**Y DESARROLLO RURAL** 

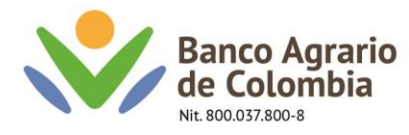

# 10. Seleccionar la opción "Examinar"

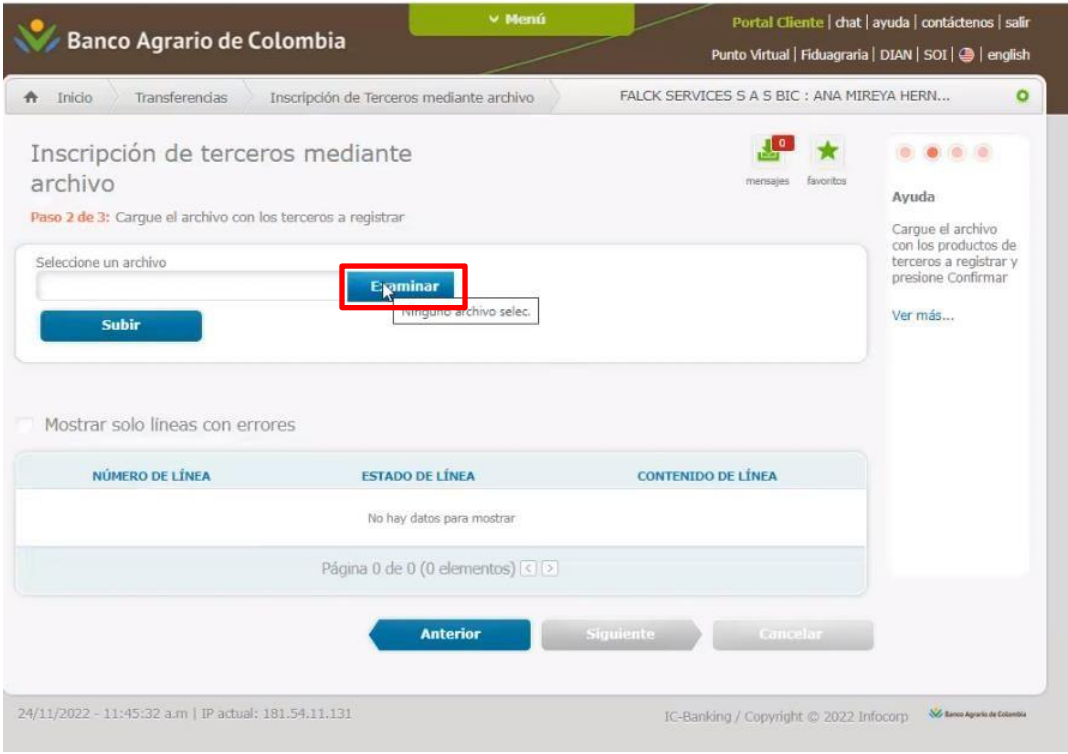

11. Se debe dirigir a la carpeta donde se generó el archivo con formato "Trans.txt", seleccionar y dar clic en "Abrir".

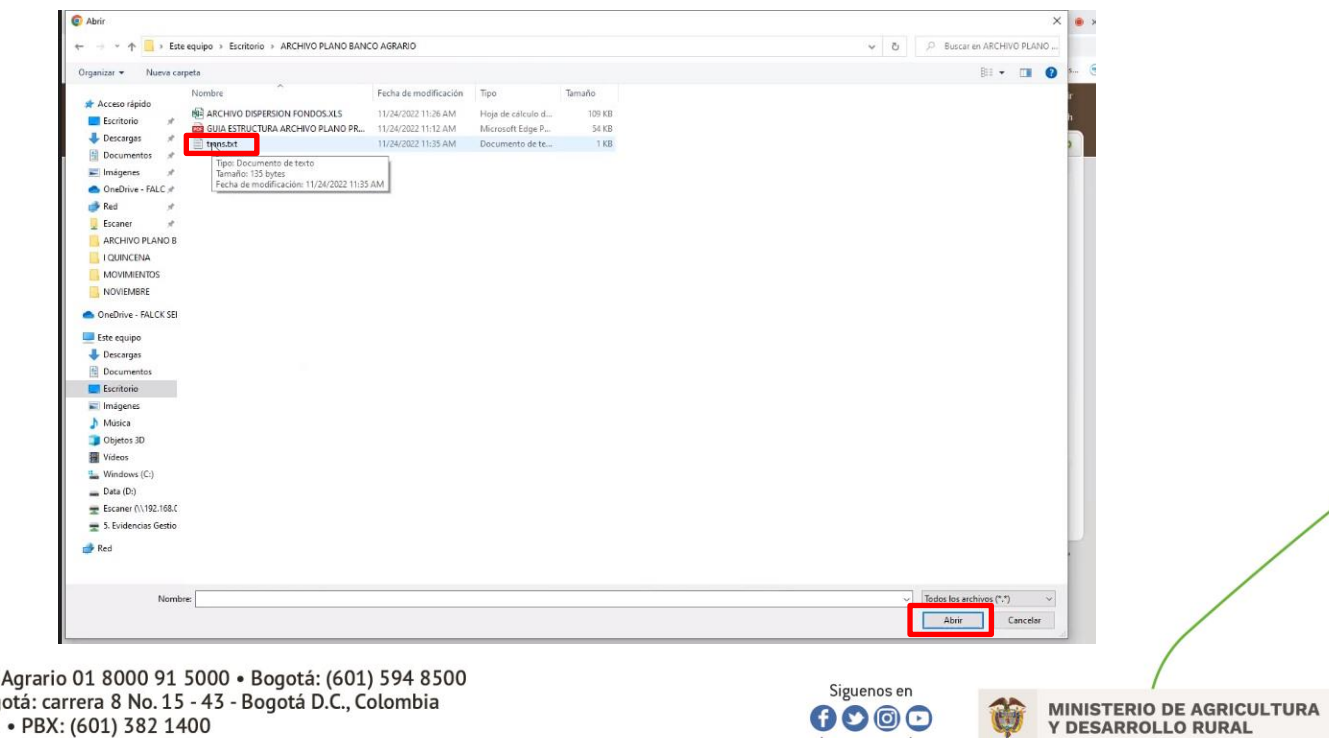

Línea Contacto Banco Dirección General Bogotá: carrera 8 No. 15 - 43<br>Código Postal 110321 • PBX: (601) 382 1400 servicio.cliente@bancoagrario.gov.co · www.bancoagrario.gov.co

**Contract Contract Contract** 

bancoagrario

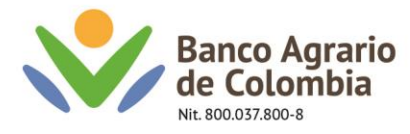

12. Una vez seleccionado el archivo en formato "Trans.txt", dar clic en "Subir"

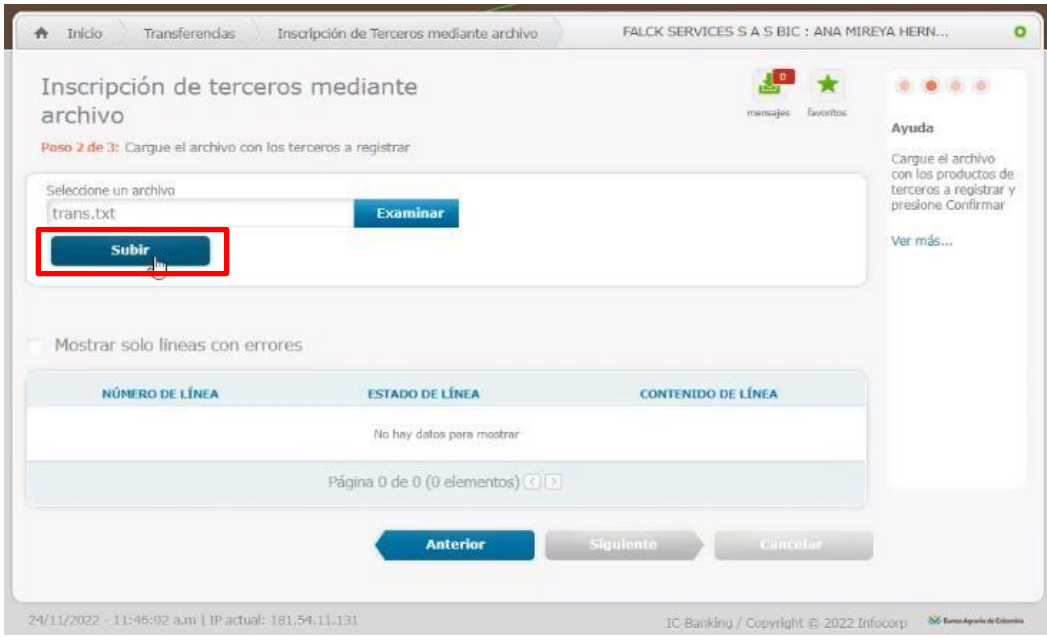

13. El sistema refleja el resultado generado de manera correcta y oprimir en "Siguiente".

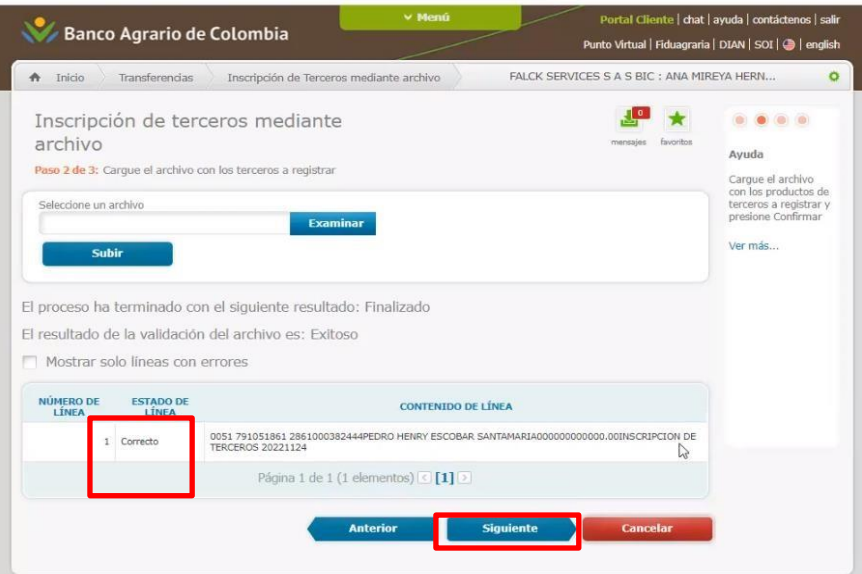

Línea Contacto Banco Agrario 01 8000 91 5000 • Bogotá: (601) 594 8500<br>Dirección General Bogotá: carrera 8 No. 15 - 43 - Bogotá D.C., Colombia<br>Código Postal 110321 • PBX: (601) 382 1400 servicio.cliente@bancoagrario.gov.co · www.bancoagrario.gov.co

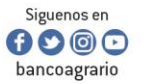

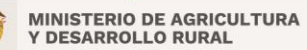

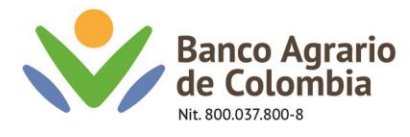

14. Verificar resumen de la operación, selecciona usuario autorizador, dar clic en "Actualizar" y "Confirmar"

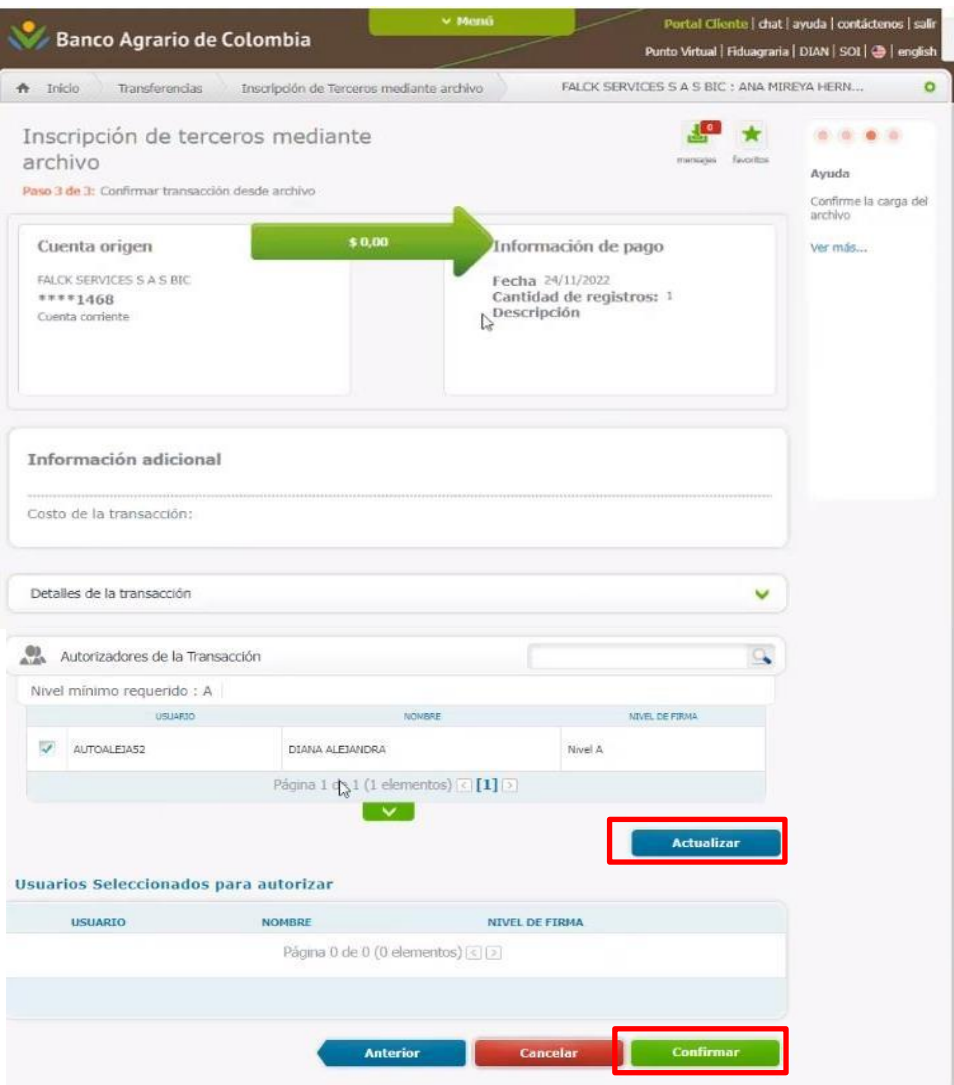

Línea Contacto Banco Agrario 01 8000 91 5000 • Bogotá: (601) 594 8500<br>Dirección General Bogotá: carrera 8 No. 15 - 43 - Bogotá D.C., Colombia<br>Código Postal 110321 • PBX: (601) 382 1400 servicio.cliente@bancoagrario.gov.co · www.bancoagrario.gov.co

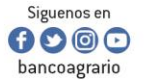

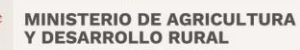

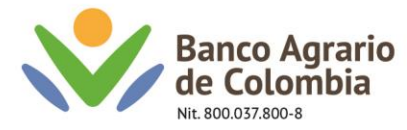

15. El sistema le presenta mensaje de operación exitosa. Imprimir comprobante de la operación.

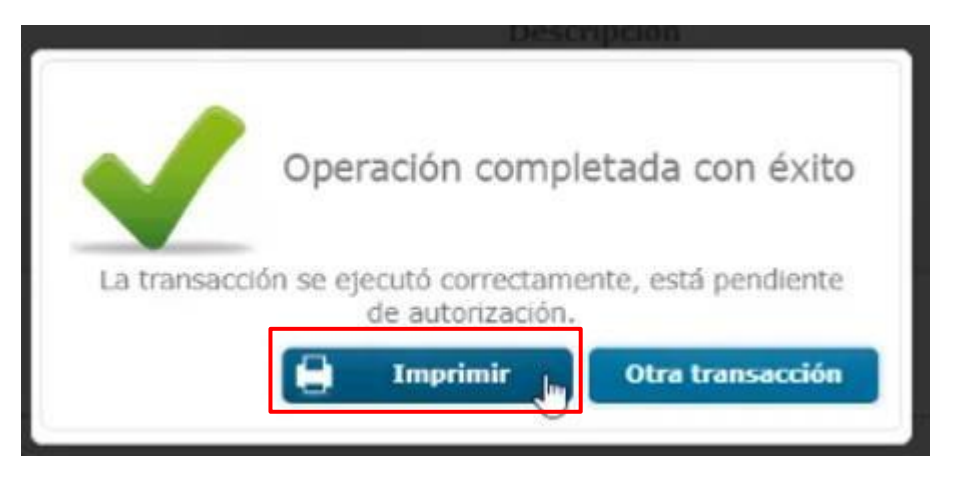

16. Posterior a ello ingresar con el autorizador y dirigirse por menú / administración / transacciones por autorización

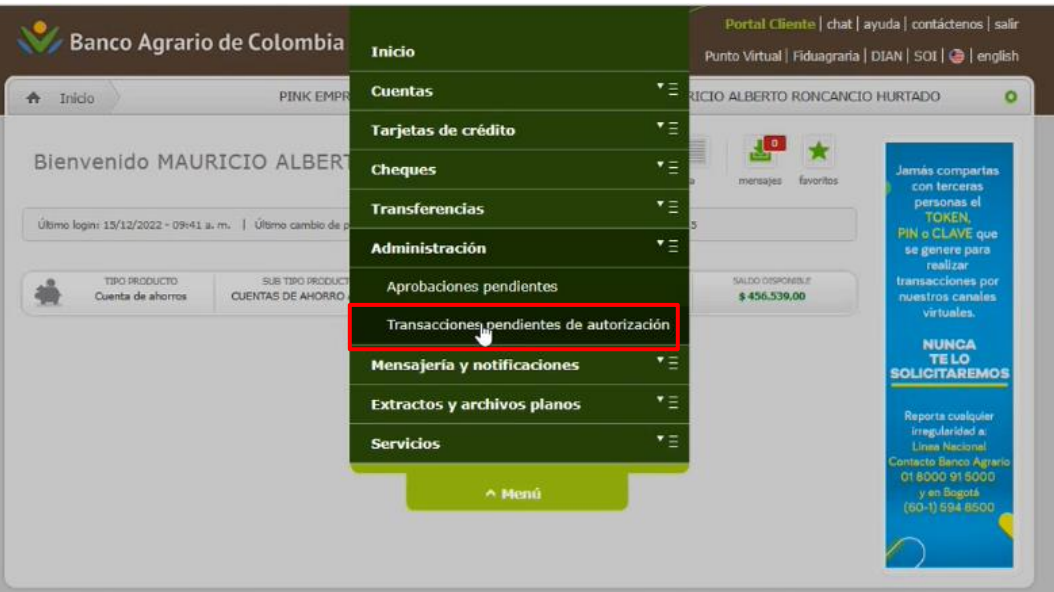

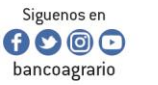

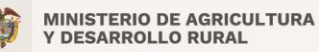

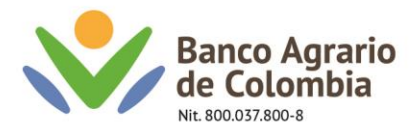

17. Posterior a ello aparecerá un listado de las transferencias pendientes por aprobación, dar clic en el icono de la lupa.

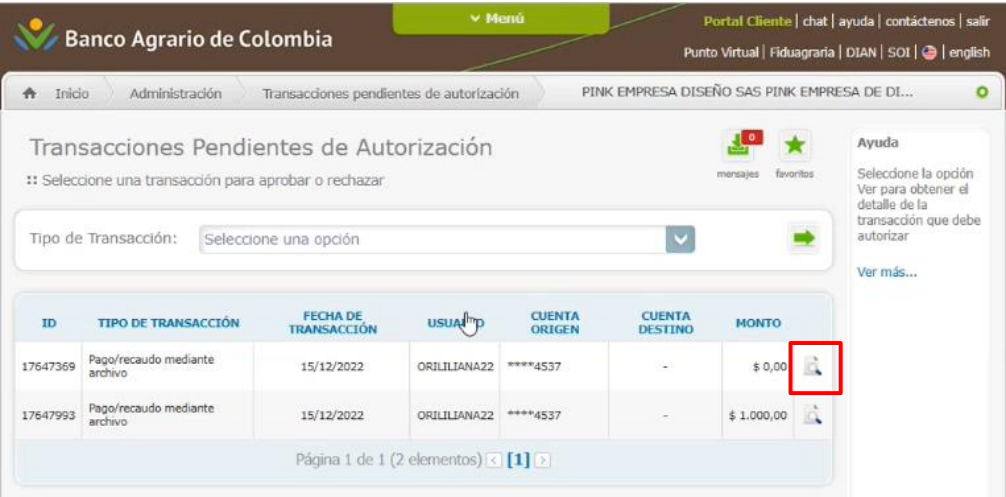

Nota: para validar la información registrada dar clic en la opción detalles de la transacción

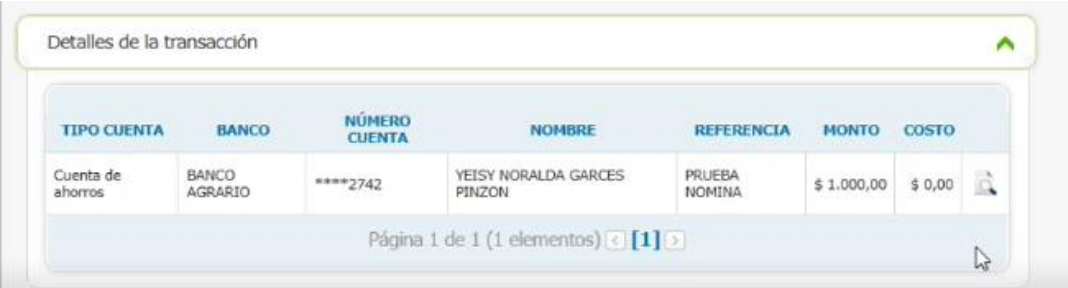

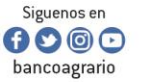

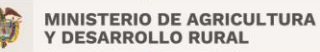

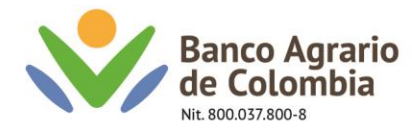

# 18. Validar la cuenta de origen, la cantidad de registros y dar clic en autorizar

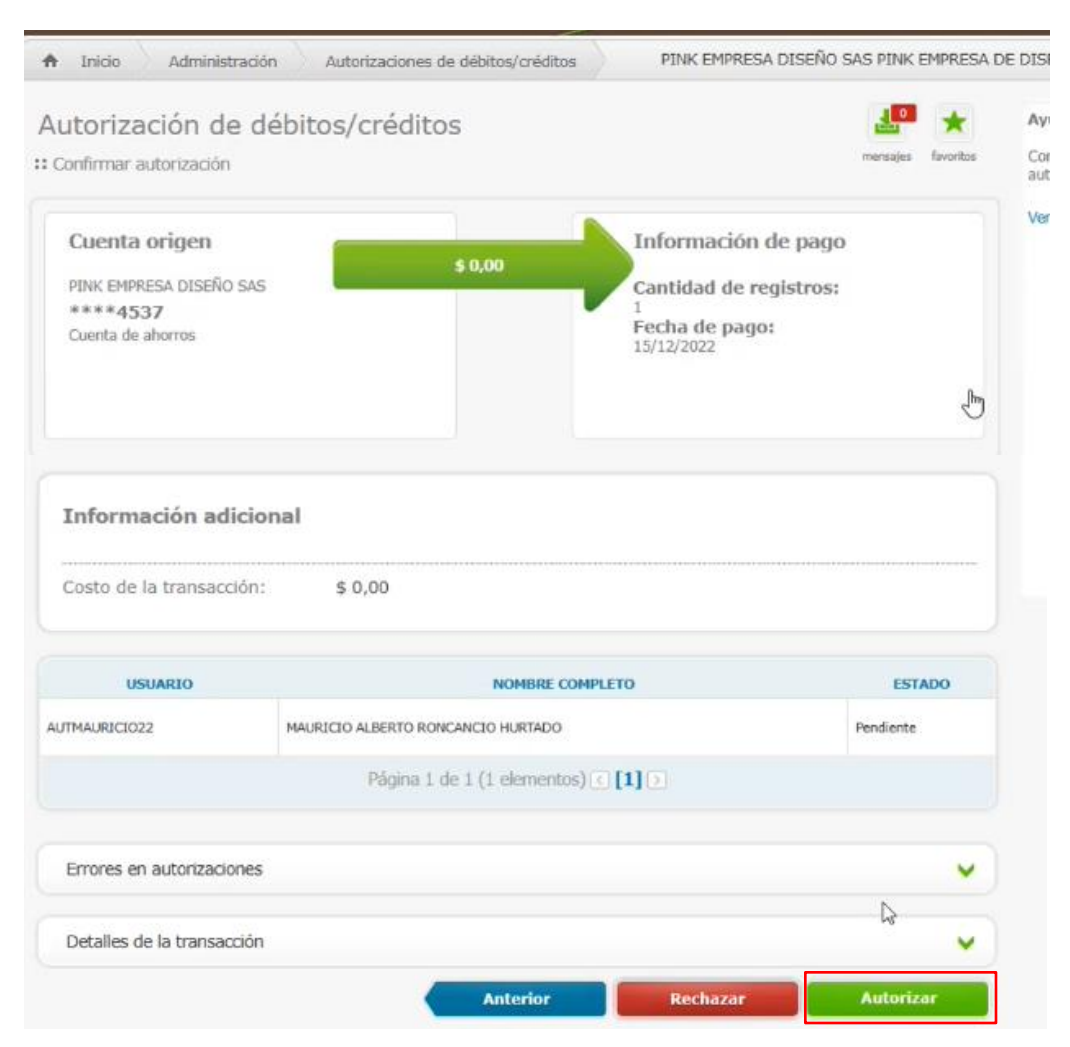

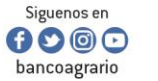

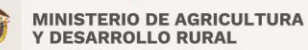

CO-FT-007 V8

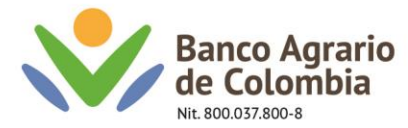

### 19. Una vez autorizado aparecerá el mensaje que confirma la transacción

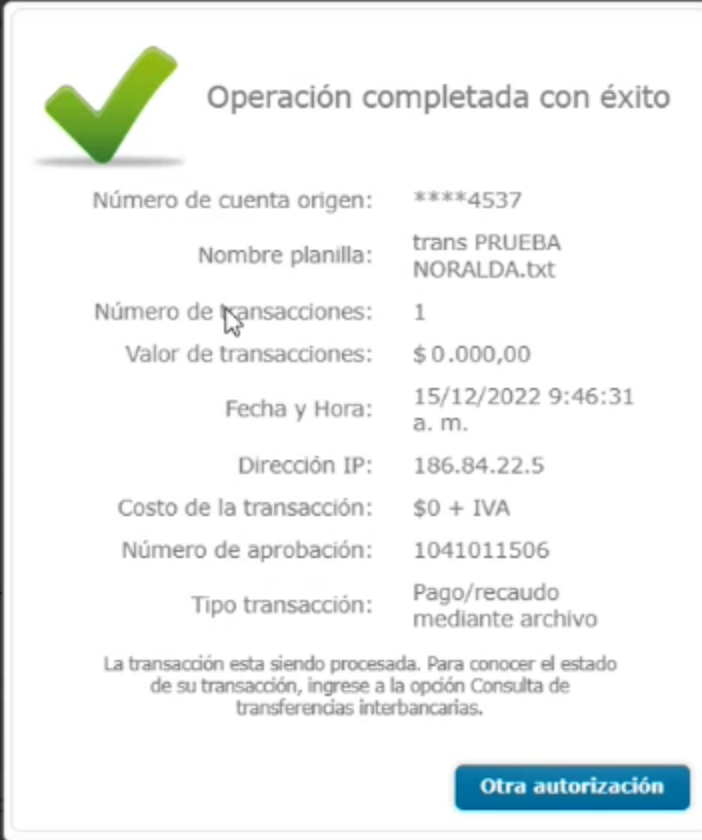

Nota: Tener en cuenta los tiempos de prenotificación y calendarización debido a que los tiempos de aprobación de los terceros dependen de los mismos.

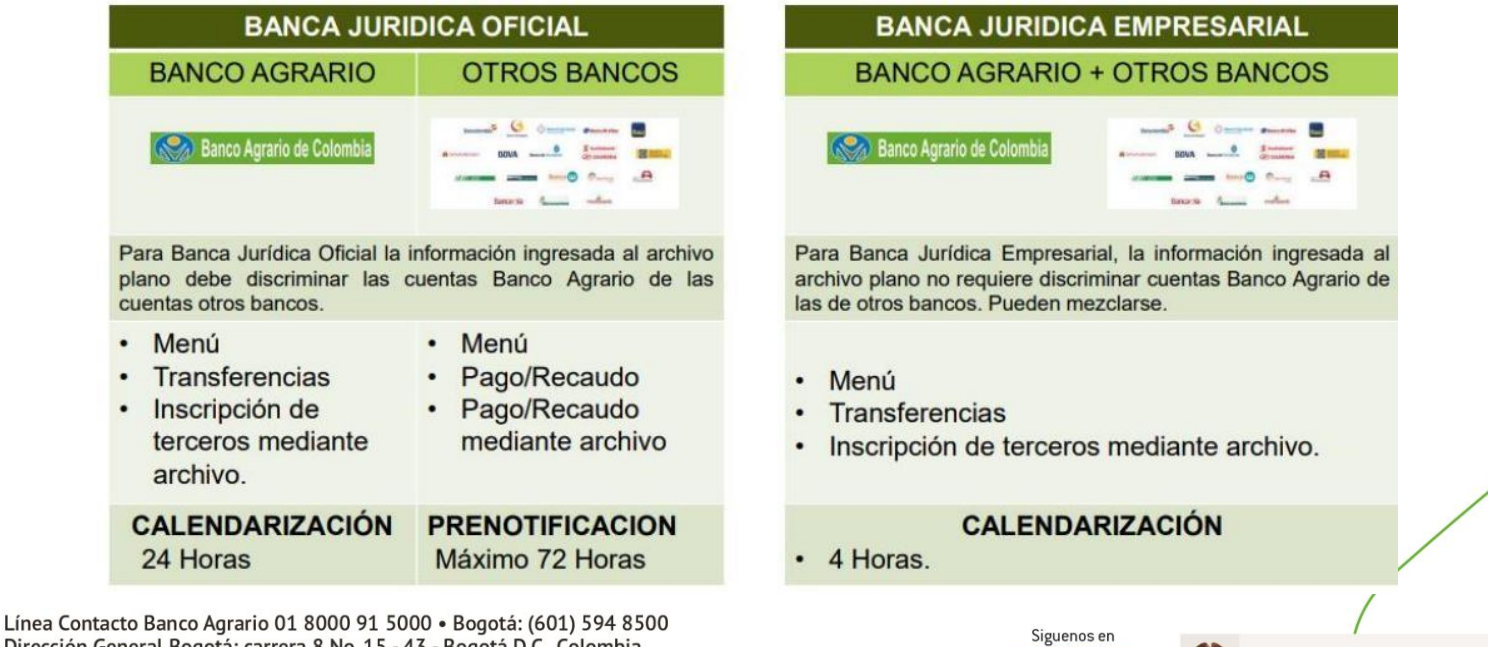

CO-FT-007 V8

**MINISTERIO DE AGRICULTURA** 

**Y DESARROLLO RURAL** 

 $\mathbf{0} \mathbf{0} \mathbf{0}$ 

bancoagrario

Dirección General Bogotá: carrera 8 No. 15 - 43 - Bogotá D.C., Colombia Código Postal 110321 · PBX: (601) 382 1400 servicio.cliente@bancoagrario.gov.co · www.bancoagrario.gov.co